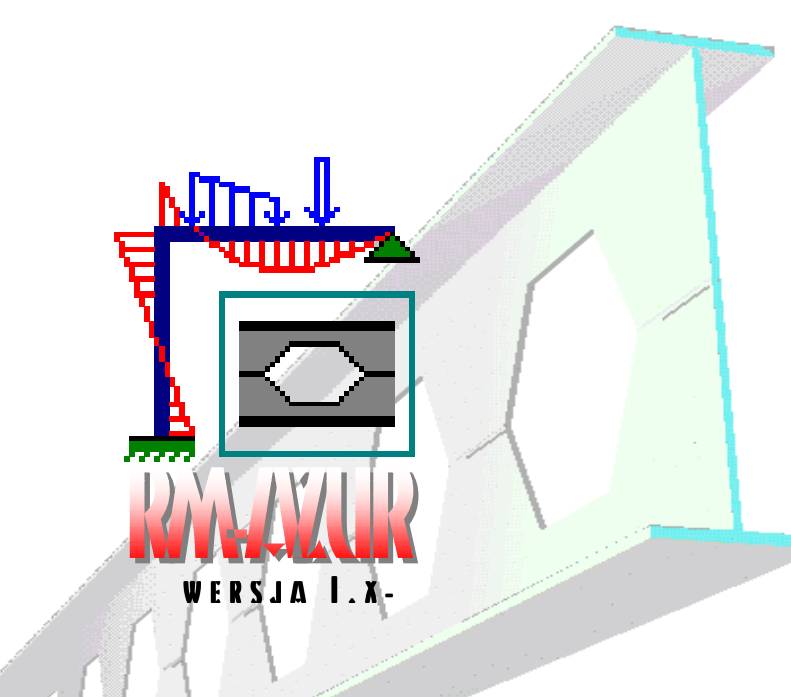

## **AROWANIE DŹWIGARÓW** A H wkonwersacji z programem RM-WN

**I N S T R U K C J A U** ś **Y T K O W AN I A M O D U Ł U**

# OMPUTEROWEGO WSPOMAGANIA PROJEKTOWANIA

**OPOLE - KWIECIE**Ń **2002**

### SPIS TRESCI

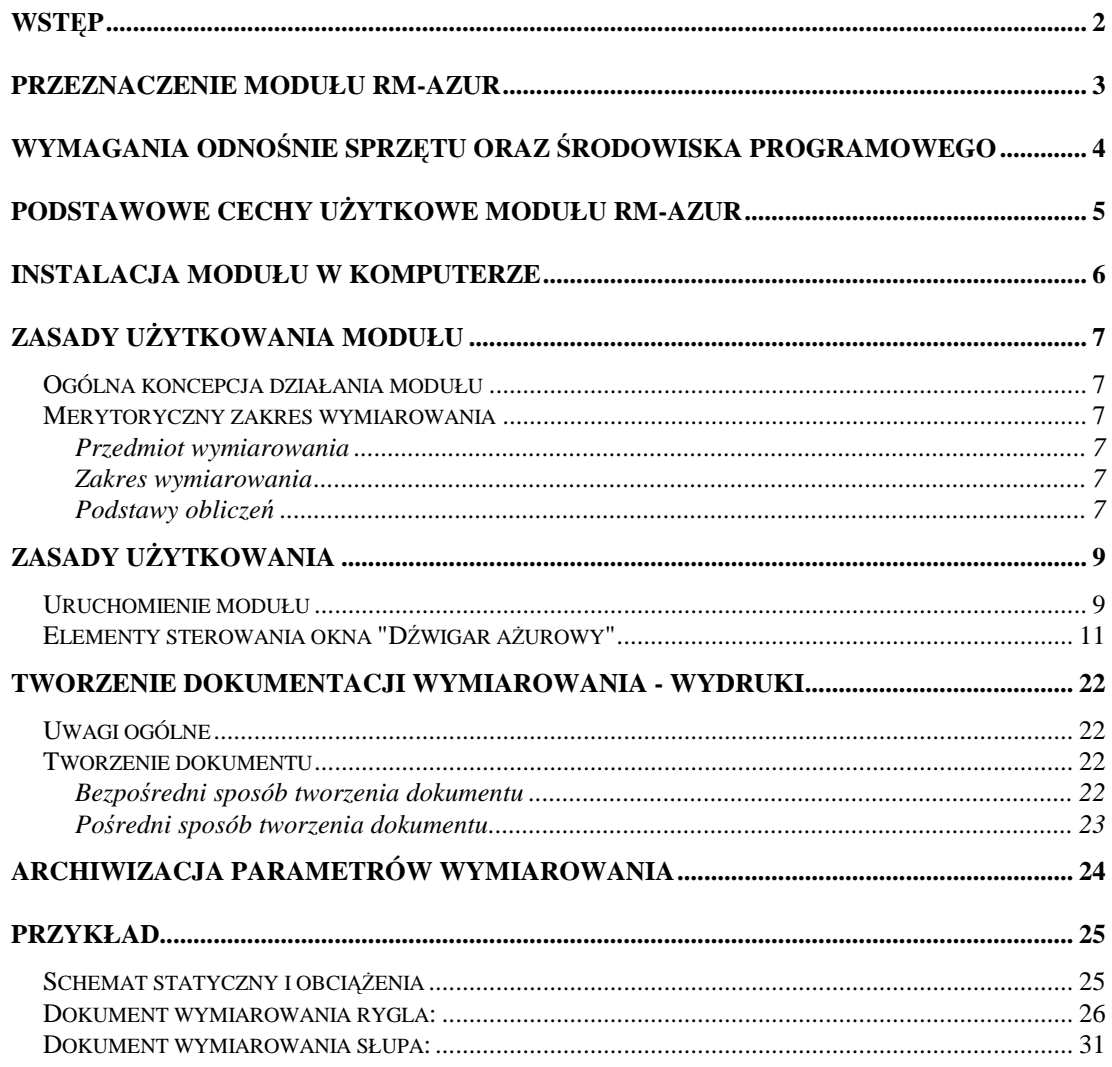

### **W**STEP

Niniejsze opracowanie zawiera informacje na temat przeznaczenia i użytkowania modułu o skrótowej nazwie **RM-AZUR** (wersja 1.x-) - opracowanego przez **Biuro Komputerowego Wspomagania Projektowania CADSIS** - stanowiącego opcjonalną część składową pakietu **RM** programów do analizy statyczno-wytrzymałościowej i wymiarowania płaskich konstrukcji prętowych.

Informacje podane w niniejszej instrukcji dotyczą:

- **przeznaczenia modułu RM-AZUR**
- **wymaga**ń **odno**ś**nie sprz**ę**tu oraz** ś**rodowiska programowego**
- **podstawowych cech u**Ŝ**ytkowych modułu**
- **instalacji modułu w komputerze**
- **merytorycznego zakresu wymiarowania**
- **zasad u**Ŝ**ytkowania modułu**
- **tworzenia dokumentacji zadania**
- **wskazówek na temat wymiarowania**
- **przykładów**

Większość informacji zawartych w niniejszej instrukcji jest dostępna również poprzez system pomocy, który zawiera szczegóły na temat sterowania opcjami i funkcjami modułu. Sposób korzystanie z tego systemu pomocy jest typowy dla aplikacji środowiska Windows.

Przy opracowaniu instrukcji kierowano się założeniem, że użytkownik posiada wystarczającą wiedzę i doświadczenie w zakresie obliczeń statycznych oraz projektowania konstrukcji stalowych, a zwłaszcza konstrukcji projektowanych z profili ażurowych. Dlatego używane w instrukcji słownictwo, oznaczenia i pojęcia dotyczące tej tematyki nie są bliżej wyjaśniane. W przypadku jakichkolwiek wątpliwości z tym związanych, należy sięgnąć do odpowiedniej literatury fachowej.

### **PRZEZNACZENIE MODUŁU RM-AZUR**

Moduł RM-AZUR jest kolejnym, opcjonalnym składnikiem pakietu programów oznaczonych skrótową nazwą RM, przeznaczonych do analizy statycznowytrzymałościowej oraz wymiarowania płaskich konstrukcji prętowych o dowolnym schemacie statycznym.

Chociaż zagadnienie wymiarowania dźwigarów ażurowych należy do problematyki konstrukcji stalowych, to - ze względu na szczególną specyfikę tego zagadnienia oraz brak przepisów w PN - zostało ono objęte odrębnym modułem.

Moduł RM-AZUR służy do wymiarowania prętów konstrukcji stalowych - zaprojektowanych jako dźwigary ażurowe - ściśle wg wytycznych zawartych w **Bł**ą**d! Nie mo**Ŝ**na odnale**źć ź**ródła odsyłacza.**.

Integralność modułu RM-AZUR polega na interakcyjnym komunikowaniu się z programem głównym RM-WIN za pomocą systemowego mechanizmu dynamicznej wymiany danych. Oznacza to jednocześnie, że nie może być on używany jako autonomiczny program użytkowy, ponieważ dane dotyczące wymiarowania - będące domeną obliczeń statycznych i kinematycznych - są dostarczane do modułu przez program główny RM-WIN pakietu RM przy pomocy mechanizmu systemowego dynamicznej wymiany danych (ang. DDE).

### **WYMAGANIA ODNO**Ś**NIE SPRZ**Ę**TU ORAZ** Ś**RODOWISKA PROGRAMOWEGO**

Dla prawidłowego funkcjonowania modułu RM-AZUR oraz wykorzystania jego możliwości użytkownik powinien posiadać:

- Komputer typu IBM PC z procesorem Pentium wyposażony w polskojęzyczny system Windows w wersji 95/98/NT/2000/XP.
- Główny program komputerowy pakietu RM-WIN do analizy statycznej i wytrzymałościowej płaskich konstrukcji prętowych w wersji od 7.0.
- Zaawansowany edytor tekstu dla Windows (najlepiej MS Word w.7.0 PL) zdolny do wklejania plików kodowanych w formacie RTF (ang. Rich Text Format).
- Podstawową wiedzę na temat użytkowania programów w środowisku Windows.

### **PODSTAWOWE CECHY U**ś**YTKOWE MODUŁU RM-AZUR**

Moduł RM-AZUR nie jest samodzielnym programem komputerowym czyli nie może być uruchamiany bezpośrednio z poziomu systemu Windows. Jest on ładowany do pamięci i uruchamiany przez program główny RM-WIN z poziomu jego opcji **Wyniki/Stal - D**ź**wigar a**Ŝ**urowy**.

Działanie modułu opiera się na mechanizmie dynamicznej wymiany danych (ang. Dynamic Data Exchange - DDE) z programem głównym RM-WIN. Polega to na tym, że program główny RM-WIN przekazuje wszystkie potrzebne dane (pochodzące z analizy statycznej) do wymiarowania pręta modułowi RM-AZUR oraz konwersacyjnie wykonuje obliczenia statyczne na żadanie modułu, a wynikające z dokonywanych zmian w procesie wymiarowania.

Do podstawowych atutów modułu RM-AZUR należy zaliczyć:

- ⇒ *pełn*ą *zgodno*ść *z wytycznymi zawartymi w monografii [1],*
- ⇒ *automatyczne wyznaczanie niektórych wielko*ś*ci wynikaj*ą*cych ze stanu sił przekrojowych oraz obci*ąŜ*e*ń *wymiarowanego pr*ę*ta,*
- ⇒ *automatyczne wskazywanie najbardziej miarodajnego warunku no*ś*no*ś*ci pr*ę*ta,*
- ⇒ *wizualne sygnalizowanie przekroczenia warunków no*ś*no*ś*ci pr*ę*ta,*
- $\Rightarrow$  *automatyczne ustalanie najniekorzystniejszej kombinacji grup obciążeń ze wzgl*ę*du na no*ś*no*ść *wymiarowanego pr*ę*ta,*
- ⇒ *powielanie danych wymiarowania z jednego pr*ę*ta do danych innych pr*ę*tów za pomoc*ą *operacji "kopiuj" i "wklej"*
- ⇒ *prostot*ę *posługiwania si*ę *jego opcjami i funkcjami,*
- ⇒ *graficzn*ą *wizualizacj*ę *danych i wyników oblicze*ń*,*
- ⇒ *automatyczne generowanie dokumentu zredagowanego w konwencji " oblicze*ń *r*ę*cznych" - zawieraj*ą*cego komentarze, wzory, podstawienia oraz wyniki oblicze*ń *- z mo*Ŝ*liwo*ś*ci*ą *stałego jego podgl*ą*du na ekranie monitora oraz bezpo*ś*redniego wydruku lub eksportu do dokumentu MS Word i schowka systemu Windows.*

Dzięki tym cechom moduł RM-AZUR stanowi wyjątkowo sprawne, efektywne i usankcjonowane merytorycznie narzędzie warsztatu projektanta konstrukcji w zakresie wymiarowania elementów konstrukcji stalowych zaprojektowanych w formie dźwigarów ażurowych.

### **INSTALACJA MODUŁU W KOMPUTERZE**

W skład modułu RM-AZUR wchodzą następujące pliki:

- plik wykonawczy o nazwie **rm\_azur.exe**,
- plik **azur\_p.rtf** stanowiący polskojęzyczny arkusz (szablon) dokumentu,
- pliki **rm\_azur.cnt** i **rm\_azur.hlp** stanowiące system podpowiedzi objaśniający zasady użytkowania modułu,

Wszystkie pliki modułu są dostarczane na płycie instalacyjnej CD-R wraz z innymi plikami pakietu RM. Instalacji modułu w systemie Windows użytkownika dokonuje program instalacyjny. Dystrybucyjna płyta kompaktowa zawiera tzw. "autorun", który powoduje automatyczne uruchomienie instalatora po włożeniu płyty CD-R do czytnika CD-ROM. W oknie dialogowym podane są dalsze informacje na temat instalacji modułu w komputerze.

Domyślnie program instalacyjny tworzy katalog (folder) dyskowy o lokalizacji: C:\CADSIS\RM-WIN. Użytkownik może zmienić lokalizację plików pakietu przez wskazanie innego dysku lub katalogu (folderu).

Program instalacyjny nie dokonuje żadnych ustawień w rejestrach systemu Windows, dlatego ewentualna deinstalacja modułu polega na bezpośrednim usunięciu jego plików. Ponowna instalacja nie wymaga deinstalacji i sprowadza się do "nałożenia" plików modułu w poprzedniej jego lokalizacji lub innej - wskazanej przez użytkownika.

Niektóre, tzw. domyślne parametry pakietu RM są zapisywane do pliku tekstowego **rm-win.ini** po zamknięciu programu głównego RM-WIN, aby przy ponownym jego uruchomieniu przywrócić ustawienia parametrów z poprzedniej sesji. Jednak ponowna instalacja pakietu RM powoduje zastąpienie tego pliku, a więc aktualne ustawienia parametrów zawarte w tym pliku zostaną utracone. Dlatego przed ponowną instalacją, zalecane jest zarchiwizowanie tego pliku, a następnie - po dokonaniu instalacji - zastąpienie pliku utworzonego przez program instalacyjny plikiem zarchiwizowanym.

W przypadku uszkodzenia któregoś z plików modułu, nie ma potrzeby użycia programu instalacyjnego, a wystarczy jedynie skopiować uszkodzone pliki bezpośrednio z płyty instalacyjnej.

### **ZASADY U**ś**YTKOWANIA MODUŁU**

### **Ogólna koncepcja działania modułu**

Podobnie jak w przypadku innych modułów pakietu RM, sposób działania modułu RM-AZUR opiera się na jego ścisłym współdziałaniu z głównym programem RM-WIN pakietu. Wszystkie dane (geometria pręta, cechy przekroju, obciążenia) zadeklarowane w programie głównym - niezbędne do wykonania analizy statycznej i kinematycznej konstrukcji - są przekazywane do modułu RM-AZUR za pomocą systemowego mechanizmu dynamicznej wymiany danych (ang. DDE) wraz z wynikami obliczeń statycznych i kinematycznych w postaci rozkładów sił przekrojowych i przemieszczeń. Dzięki temu, proces wymiarowania pręta sprowadza się do uzupełnienia danych o wielkości związane tylko z samym wymiarowaniem.

Wszystkie wielkości liczbowe oraz elementy sterowania procesem wymiarowania pręta są ujęte w jednym oknie dialogowym, które pojawia się na ekranie monitora po zainicjowaniu modułu i wybraniu zamierzonego pręta w oknie roboczym programu głównego.

Działanie wszystkich opcji i funkcji modułu RM-AZUR jest poddane zasadzie interakcji, polegającej na natychmiastowej aktualizacji wszystkich wyników obliczeń po dokonaniu jakiejkolwiek zmiany w danych. Ewentualne przekroczenie warunków granicznych wymiarowania jest sygnalizowane kolorem czerwonym, a wykroczenie wielkości parametrów wymiarowania poza zakres normatywny jest sygnalizowane odpowiednim komunikatem ostrzegawczym.

### **Merytoryczny zakres wymiarowania**

### *P r z e d m i o t w y m i a r o w a n i a*

Przedmiotem procesu wymiarowania dokonywanego przy pomocy modułu RM-AZUR jest dowolny pręt konstrukcji (zadanej w programie głównym RM-WIN) o przekroju dwuteownika ażurowego - pobranego przez użytkownika z katalogu dwuteowników ażurowych - któremu został przypisany materiał z grupy "stal". Moduł RM-AZUR nie dopuszcza do wymiarowania przekroju, którego środnik nie pokrywa się z płaszczyzną schematu statycznego konstrukcji kreowanego w programie głównym RM-WIN, a także, pręta o zmiennych - wzdłuż jego osi wymiarach przekroju poprzecznego.

### *Z a k r e s w y m i a r o w a n i a*

Zakres obliczeń związanych z wymiarowaniem prętów projektowanych z dwuteowych profili aŜurowych wynika z ograniczeń zawartych w monografii **Bł**ą**d! Nie mo**Ŝ**na odnale**źć ź**ródła odsyłacza.** oraz normy [2].

### *P o d s t a w y o b l i c z e* ń

Podstawą wszelkich obliczeń związanych z wymiarowaniem dźwigarów ażurowych są:

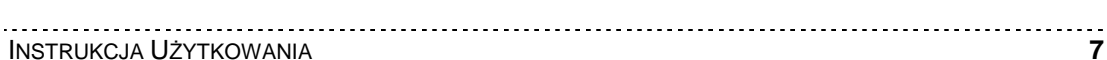

- charakterystyka geometryczna dwuteowego przekroju zadeklarowanego jako katalogowy dwuteownik ażurowy - pręta określana w programie głównym,
- lista obciążeń przypisanych do pręta, określana w programie głównym,
- schemat i geometria preta oraz jego uwarunkowanie kinematyczne wynikające z jego powiązania z innymi prętami konstrukcji, określane w programie głównym,
- wyniki obliczeń statycznych dla obliczeniowych i charakterystycznych wartości obciążeń dostarczanych przez program główny dla kombinacji aktywnych (włączonych do obliczeń) grup obciążeń,
- równania i wyrażenia wynikające wprost z postanowień i zaleceń zawartych w monografii [1] oraz w normie [2].

Zasada działania modułu RM-AZUR polega na interaktywnym dokonywaniu analizy wybranego pręta i sprawdzaniu normatywnych warunków jego nośności oraz deformacji (ugięć). Poniżej wymieniono wszystkie warunki, jakie obejmuje analiza dźwigarów ażurowych:

- *Stateczno*ść *pr*ę*ta w płaszczy*ź*nie mniejszej bezwładno*ś*ci*
- *No*ś*no*ść *przekroju pełnego*
- *No*ś*no*ść *pasa*
- *No*ś*no*ść *słupka*
- *No*ś*no*ść *spoiny*
- *No*ś*no*ść *na sił*ę *skupion*ą
- *Ugi*ę*cia*

Obliczenia wykonywane przez moduł RM-AZUR są oparte na szczególnych założeniach, które nie są uregulowane w normie PN-90/B-03200, a więc ewentualne dokonywanie porównań nie jest miarodajne i nie ma uzasadnienia.

### **ZASADY U**ś**YTKOWANIA**

Użytkowanie modułu RM-AZUR do wymiarowania prętów jako dwuteowych dźwigarów ażurowych opiera się na podobnych zasadach jakie obowiązują przy innych opcjach programu głównego RM-WIN. Realizuje on zadania jako jedna z podopcji opcji **Wyniki** programu głównego. W odróżnieniu od innych opcji, moduł RM-AZUR współpracuje z programem głównym przy pomocy mechanizmu dynamicznej wymiany danych, co polega na interaktywnym przekazywaniu danych i wykonywaniu poleceń poprzez kanały łączności ustanawiane pomiędzy modułem RM-AZUR, a programem głównym RM-WN.

### **Uruchomienie modułu**

Moduł RM-AZUR jest uruchamiany przez program główny, a dostępny jest wówczas, gdy możliwe jest wykonanie obliczeń dla zadania, a więc gdy zadanie to jest poprawnie sformułowane.

Po zadaniu ustroju tzn. jego geometrii, listy przekrojów i obciążeń, można przejść do wymiarowania pretów. W tym celu należy wybrać z menu głównego programu RM-WIN opcję **Wyniki**, a po wyświetleniu listy podopcji, wybrać pozycję Stal - Dźwigar ażurowy.

Jeśli ustrój jest poprawnie sformułowany, to program główny wykonuje obliczenia dla aktualnej kombinacji aktywnych grup obciążeń, a następnie tworzy okno robocze (typu MDI) opcji wymiarowania i ustanawia kanały łączności z modułem RM-AZUR.

W oknie roboczym opcji wymiarowania **Stal - Dźwigar ażurowy** rysowany jest schemat ustroju wraz z wykresami aktualnej siły przekrojowej, numerami prętów, węzłów i przekrojów przypisanych poszczególnym prętom ustroju.

Wymiarowanie dźwigarów ażurowych przy użyciu modułu RM-AZUR opiera się na wynikach analizy statycznej przeprowadzonej dla obliczeniowych oraz charakterystycznych wartości obciążeń (*wartości obliczeniowe* - dla warunków dotyczących nośności, *warto*ś*ci charakterystyczne* - dla warunków dotyczących ugięć). Oznacza to, że obliczenia przeprowadzane są niezależnie od stanu klauzuli Wyniki/Obciążenia obliczeniowe, a wykres sił przekrojowych wyświetlanych w oknie roboczym opcji odpowiadają obciążeniom obliczeniowym.

Standardowymi funkcjami - dostępnymi z poziomu okna roboczego opcji poprzez przyciski paska narzędzi - są:

- wyświetlanie / gaszenie obciążeń,

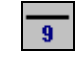

- wyświetlanie / gaszenie numeracji prętów i węzłów,

- wyświetlanie / gaszenie linii wymiarowych geometrii ustroju,

 -wyświetlanie / gaszenie wartości rzędnych charakterystycznych wykresów sił przekrojowych,

e,

umieszczanie w schowku systemu Windows struktur danych związanych z wymiarowaniem aktywnego pręta, z myślą kopiowania tych danych do do danych innych prętów.

- kopiowanie ze schowka - uprzednio w nim umieszczonej - struktury danych związanej z wymiarowaniem pręta do danych wymiarowania aktywnego pręta, czyli powielanie danych wymiarowania na pręty o podobnych warunkach i parametrach wymiarowania.

Proces wymiarowania dotyczy zawsze tylko jednego pręta, a konkretnie tego, który w oknie roboczym opcji jest wyróżniony kolorem wyróżnienia. Podwójne kliknięcie lewym przyciskiem myszy na pręcie wyróżnionym lub użycie klawisza [**Enter**] spowoduje uruchomienie modułu RM-AZUR i pojawienie się okna dialogowego wymiarowania (Rys. 1).

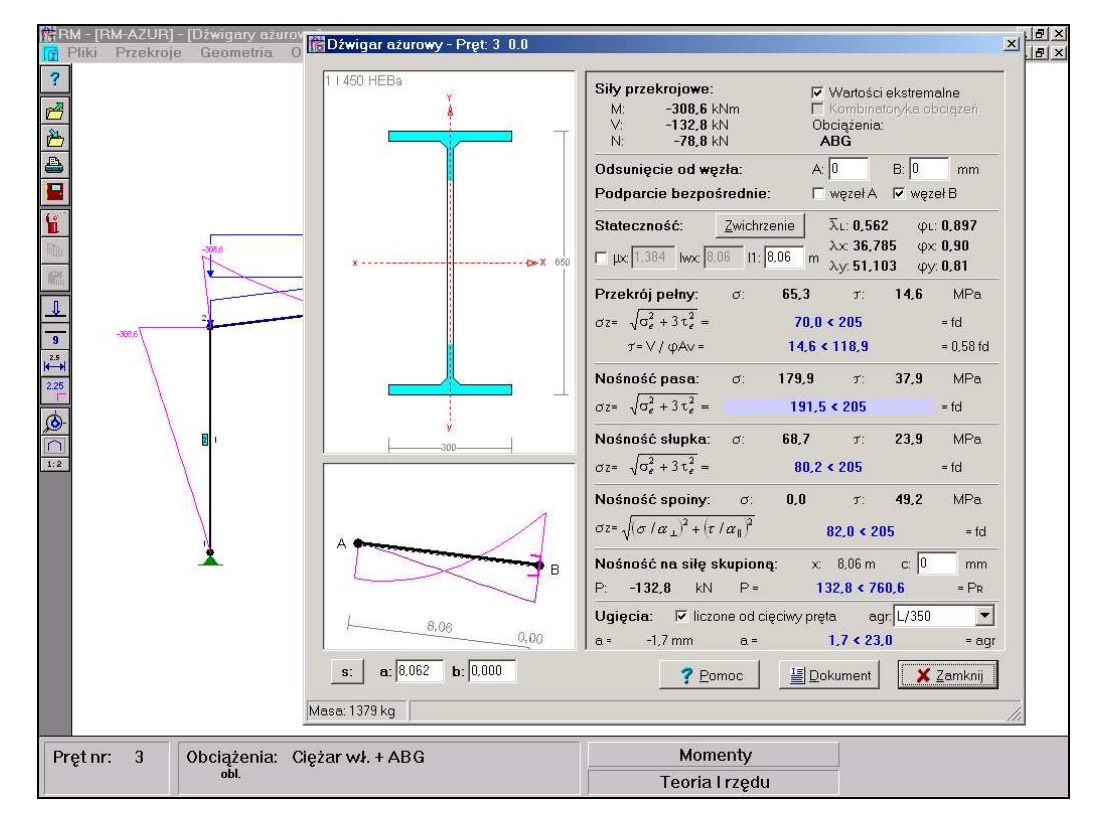

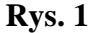

Pomyślne wykonanie tej operacji jest możliwe tylko wówczas, gdy do pręta przydzielony jest dozwolony przekrój, a więc przekrój w formie pojedynczego dwuteownika aŜurowego, zadeklarowanego w programie głównym RM-WIN jako katalogowy, dwuteowy profil ażurowy. Przy czym, środnik przekroju musi być pionowy, czyli pokrywać się z płaszczyzną schematu statycznego ustroju.

### *Elementy sterowania okna "Dźwigar ażurowy"*

Okno dialogowe modułu RM-AZUR zawiera następujące elementy służące do sterowania funkcjami procesu wymiarowania pręta:

*Okno przekroju pr*ę*ta* opatrzone u góry nazwą przekroju (nadaną podczas jego edycji w opcji **Przekroje** programu RM-WIN), a zawierające wyskalowany rysunek przekroju, który został przypisany prętowi w opcji **Geometria-Pr**ę**ty**. Okno przekroju pręta, po jego uaktywnieniu (poprzez kliknięcie przyciskiem myszy w obszarze okna lub sekwencyjnie przy pomocy klawisza [**Tab**]) może odbierać następujące polecenia:

• Zmiana skali rysunku przekroju (tzw. zoom), co polega na otwarciu podręcznego menu przy pomocy prawego przycisku myszy i wybraniu jednej z funkcji tego menu:

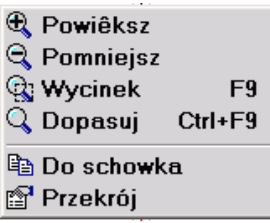

Dostępne poprzez menu funkcje spełniają następujące role:

- **Powi**ę**ksz**  1,5-krotne powiększenie rysunku w oknie przekroju,
- **Pomniejsz**  1,5-krotne zmniejszenie rysunku w oknie przekroju,
- **Wycinek**  przejście do trybu powiększenia dowolnego fragmentu rysunku w oknie przekroju, co polega na zakreśleniu wycinka obszaru rysunku w formie prostokąta,
- **Dopasuj**  automatyczne dopasowanie skali rysunku przekroju tak, aby w całości mieścił się w oknie,
- **Do schowka**  umieszczenie w schowku systemu Windows rysunku w postaci tzw. metapliku, co może być wykorzystane do przenoszenia tego rysunku do dokumentów sporządzanych przy użyciu programów (edytorów tekstu i grafiki),
- **Przekrój** otwarcie okna dialogowego **Profil** umożliwiającego dokonanie zmian wymiarów geometrycznych elementów przekroju,
- Zmiana rozmiarów przekroju, np. podyktowana warunkami wymiarowania. W tym celu należy dwukrotnie kliknąć przyciskiem myszy lub w stanie aktywności okna użyć klawisza [**Enter**]. Wówczas pojawi się okno dialogowe **Profil**, Rys. 2, w którym można dokonać zmiany wymiarów przekroju.

Okno dialogowe **Profil** jest wyposażone w szereg elementów kontrolnych związanych służących do deklarowania przekrojów w programie głównym RM-WIN, ale po jego otwarciu z okna głównego dialogowego modułu RM-AZUR, dostępne są tylko te elementy, które służą do ewentualnej zmiany katalogowego nominału profilu ażurowego, a mianowicie:

- *lista wyboru* **Katalog:**, która słuŜy do pobrania profilu o zamierzonym nominale.
- *przełącznik* **Podwyższony**, umożliwiający ewentualną zamianę zwykłego profilu ażurowego na podwyższony i odwrotnie,

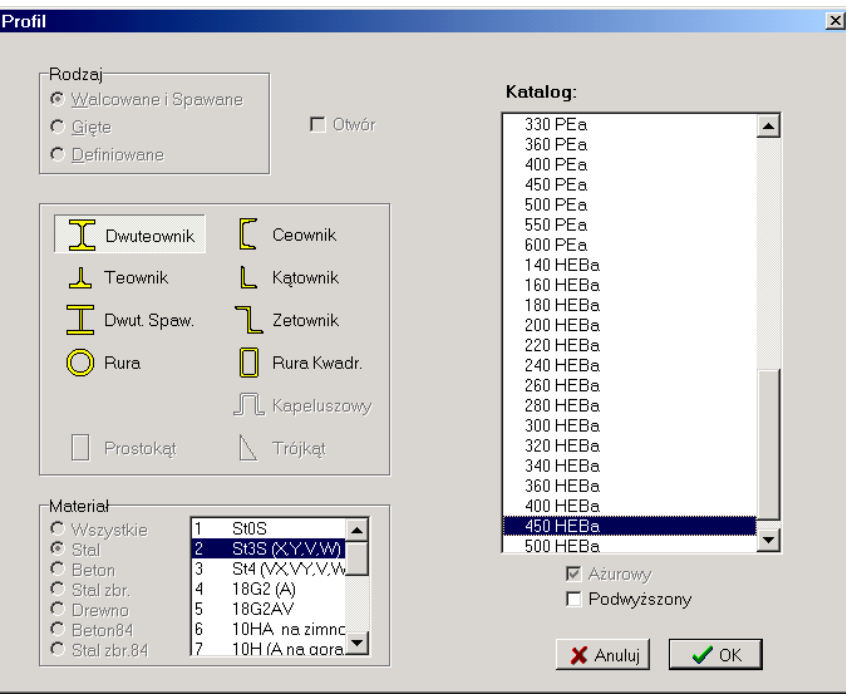

**Rys. 2**

*Okno schematu pr*ę*ta* zawierające rysunek schematu pręta wraz z aktualnym rozkładem sił przekrojowych. Dodatkowo na rysunku pręta wyświetlany jest znacznik położenia przekroju oraz linie wymiarowe ułatwiające odczytywanie liczbowych wartości odległości znacznika od końców pręta. Wszystkie warunki wymiarowania mają charakter lokalny, co oznacza, że wyświetlane w oknie dialogowym relacje liczbowe poszczególnych warunków odnoszą się do konkretnego przekroju pręta, wskazywanego przez *znacznik*. Okno schematu pręta, po jego uaktywnieniu (poprzez kliknięcie przyciskiem myszy w obszarze okna lub sekwencyjnie przy pomocy klawisza [**Tab**]) może odbierać następujące polecenia:

• Zmiana skali rysunku schematu (tzw. zoom), co polega na otwarciu podręcznego menu przy pomocy prawego przycisku myszy i wybraniu jednej z poniższych funkcji tego menu:

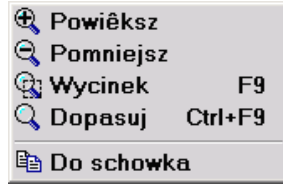

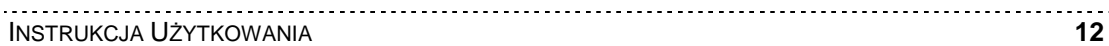

Dostępne poprzez menu funkcje spełniają następujące role:

- **Powi**ę**ksz**  1,5-krotne powiększenie rysunku w oknie schematu pręta,
- **Pomniejsz**  1,5-krotne zmniejszenie rysunku w oknie schematu pręta,
- **Wycinek**  przejście do trybu powiększenia dowolnego fragmentu rysunku w oknie schematu pręta, co polega na zakreśleniu wycinka obszaru rysunku w formie prostokąta,
- **Dopasuj**  automatyczne dopasowanie skali rysunku schematu pręta tak, aby w całości mieścił się w oknie,
- **Do schowka**  umieszczenie w schowku systemu Windows rysunku w postaci tzw. metapliku, co może być wykorzystane do przenoszenia tego rysunku do dokumentów sporządzanych przy użyciu programów (edytorów tekstu i grafiki),
- Zmiana położenia znacznika przekroju, co polega na:
	- uchwyceniu znacznika kursorem myszy przez zbliżenie kursora myszy do znacznika przekroju i wciśnięcie lewego przycisku,
	- nasunięcie znacznika ruchem myszy na zamierzoną pozycję na osi pręta,

lub przy pomocy klawiszy-strzałek nasunąć znacznik przekroju na zamierzoną pozycję na osi pręta.

Oprócz tego - w celu precyzyjnego ustawienia *znacznika* - można posłużyć się liczbowymi polami edycyjnymi **a:** (odległość znacznika od końca *A* pręta) i **b:** (odległość znacznika od końca *B* pręta) umieszczonymi pod oknem rysunku schematu pręta, przy czym, kierunek odmierzania tych odległości może być przełączony przy pomocy przycisku **s:/x:/y:**.

*Okno warunków wymiarowania*, w którym wyświetlane są informacje oraz elementy sterowania (pola informacyjne i edycyjne, włączniki, przełączniki, przyciski) służące do posługiwania się funkcjami i opcjami programu. *Okno wa*runków wymiarowania zostało podzielone na sekcje, z których każda odpowiada konkretnemu - merytorycznie uwarunkowanemu - kontekstowi procesu wymiarowania, a mianowicie:

Sekcja "**Siły przekrojowe:**" grupuje następujące elementy:

- *Pola informacyjne* **M:**, **V:**, **N:** do wyświetlania wartości sił przekrojowych w przekroju pręta wskazywanego przez *znacznik* przekroju okna schematu pręta. Wielkości te są dostarczane przez program główny RM-WIN.
- *Włącznik* **Wartości ekstremalne**, który służy do włączenia lub wyłączania trybu automatycznego określania najniekorzystniejszych relacji warunków wymiarowania. Po włączeniu tego włącznika obliczenia są realizowane w taki sposób, że dla każdego z aspektów wymiarowania wyznaczany jest przypadek najbardziej niekorzystny z punktu widzenia bezpieczeństwa analizowanego pręta.

Włączenie tego *wł*ą*cznika* spowoduje przeanalizowanie całego pręta dla wszystkich warunków wymiarowania i wyświetlenie najbardziej niekorzystnych relacji liczbowych dla tych warunków oraz wyróżnienie relacji dominującej i ustawienie *znacznika* przekroju pręta w miejscu, w którym ta relacja jest najniekorzystniejsza. W tym stanie *włącznika* zmiana położenia *znaczni*ka nie jest możliwa a jego pozycja jest ściśle związana z dominującym warunkiem wymiarowania.

Wyłączenie tego *wł*ą*cznika* przywraca normalny tryb obliczeń, tzn. taki, w którym relacje warunków wymiarowania ściśle odpowiadają przekrojowi wskazywanemu przez *znacznik* przekroju w oknie schematu pręta. Wyróżnienie innym kolorem tła dotyczy relacji najniekorzystniejszej w danym przekroju pręta.

- *Uwaga: Wszystkie obliczenia z tym zwi*ą*zane s*ą *dokonywane dla tzw. kombina* $cji$  aktywnych grup obciążeń, czyli włączonych do obliczeń w oknie ro*boczym opcji* **Obci**ąŜ**enia/Definiowanie** *programu głównego RM-WIN.*
- *Wł*ą*cznik* **Kombinatoryka obci**ąŜ**e**ń, który słuŜy do włączenia lub wyłączania do obliczeń wyników tzw. kombinatoryki obciążeń. Jest on dostępny tylko wtedy, gdy przed uruchomieniem modułu RM-AZUR w programie głównym została włączona klauzula **Wyniki/Kombinatoryka**.

Od momentu włączenia *wł*ą*cznika*, w obliczeniach związanych z analizą pręta siły przekrojowe są ustalane na podstawie ich obwiedni, a więc analiza obejmuje dodatkowo wszystkie możliwe kombinacje grup obciążeń. W efekcie tej analizy ustalana jest kombinacja oraz warunek, którego relacja względem wartości granicznej jest najbardziej niekorzystna dla całego pręta. .

 *Pole informacyjne* **Obci**ąŜ**enia:**, w którym wyświetlany jest literał kombinacji grup obciążeń, której odpowiadają wyświetlane wyniki obliczeń. W sytuacji gdy jest włączony *włącznik* **Kombinatoryka obciążeń** - kombinacja ta jest ustalana automatycznie, w przeciwnym razie odpowiada ona kombinacji aktywnych grup obciążeń zadeklarowanej w programie głównym.

### Sekcja "**Osuni**ę**cie od w**ę**zła:**" obejmuje:

- *Pola edycyjne* **A:** i **B:**, które służą do zadawania wielkości stref na końcach pręta całkowicie wyłączonych z analizy. Pozwala to na uwzględnienie rzeczywistych warunków połączenia wymiarowanego pręta z innymi prętami konstrukcji lub jego oparcia na podporach. Jeśli np. analizowany pręt jest ryglem ramy połączonym ze słupami, to - dla urealnienia wyników analizy celowym jest wyłączenie odcinków na końcach rygla pomiędzy teoretycznymi punktami schematu statycznego (węzłami), a punktami rzeczywistego jego połączenia ze słupami.
- *Wł*ą*czniki* **w**ę**zeł A:** i **w**ę**zeł B:** ujęte w grupie "**Podparcie bezpo**ś**rednie**", które służą do deklarowania sposobu przekazywania siły poprzecznej z podpory lub z prętów połączonych z wymiarowanym prętem (dźwigarem ażuro-

wym), pod kątem warunku nośności dźwigara na siłę skupioną. Jeśli w konkretnym przypadku reakcja podparcia końca *A* lub *B* dźwigara oddziałuje jako siła skupiona, to należy włączyć skojarzony z tym końcem *włącznik*.

*Uwagi: Domy*ś*lnie strefy przyw*ę*złowe pr*ę*ta s*ą *zerowe, czyli ko*ń*ce pr*ę*ta nie s*ą *wył*ą*czane z analizy, a wł*ą*czniki* "**Podparcie bezpo**ś**rednie**" *s*ą *wył*ą*czone.*

> *Je*ś*li która*ś *ze stref przyw*ę*złowych zostanie wył*ą*czona, to stan skojarzonego z ni*ą *wł*ą*cznika z grupy* " **Podparcie bezpo**ś**rednie** " *nie ma znaczenia, bowiem wył*ą*czenie strefy przyw*ę*złowej z analizy powoduje automatyczne wykluczenie oddziaływa*ń *podpór lub innych pr*ę*tów w w*ęź*le.*

> *W sytuacji, gdy reakcja na którym*ś *z ko*ń*ców d*ź*wigara jest przekazuje si*ę *jako siła skupiona (zerowa strefa przyw*ę*złowa i wł*ą*czony wł*ą*cznik), to nale*Ŝ*y pami*ę*ta*ć *o ewentualnym zadaniu odpowiedniej wielko*ś*ci rozkładu tej siły wzdłu*Ŝ *d*ź*wigara - w polu* **c:** *sekcji* "**No**ś**no**ść **na sił**ę **skupion**ą"*.*

Sekcja "**Stateczno**ść**:**" grupuje elementy kontrolne okna dialogowego, które służą do uwzględniania wpływu wyboczenia w płaszczyźnie całego ustroju, czyli względem osi *x-X* przekroju.

- *Przycisk* **Zwichrzenie** umoŜliwiający dostęp do tabeli Z1-2 załącznika Z1 normy [2] w celu pobrania współczynników A1,A2 i B dla wyznaczenia momentu krytycznego zwichrzenia pręta. Użycie tego przycisku powoduje wyświetlenie okna dialogowego "Zwichrzenie", w którym należy wybrać stosowny schemat obciążenia oraz warunki podparcia pręta pod kątem uwzględnienia wpływu zwichrzenia dźwigara.
- □ *Włącznik* µx służący do włączania trybu bezpośredniego zadawania:
	- W polu edycyjnym µ**x:** wartości współczynnika długości wyboczeniowej pręta ze względu na jego wyboczenie w płaszczyźnie schematu statycznego konstrukcji.
	- W polu edycyjnym **lwx:** długości teoretycznej (obliczeniowej) pręta.
	- W polu edycyjnym **l1:** rozstawu stężeń bocznych dźwigara, które zabezpieczają go przed wyboczeniem w płaszczyźnie prostopadłej do płaszczyzny schematu statycznego konstrukcji.

Domyślnie włącznik µ**x** jest wyłączony, a związane z nim wielkości liczbowe µ**x:** i **lwx:** są wyznaczane przez program główny wg zasad mechaniki budowli (patrz: [3]).

Zadawanie tych wielkości zostało umożliwione dla uwzględnienia warunków statycznej pracy pręta, które nie zostały wzięte pod uwagę przy modelowaniu schematu statycznego konstrukcji (np. dodatkowe wzmocnienia lub stężenia).

- *Pola informacyjne:*
	- λ**L:,** ϕ**L** smukłość względna dźwigara ze względu na zwichrzenie oraz odpowiadający jej współczynnik niestateczności,

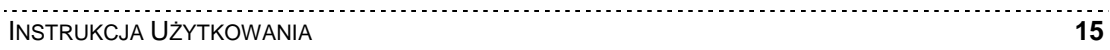

- λ**x:,** ϕ**x** smukłość względna pręta na wyboczenie w płaszczyźnie YZ oraz odpowiadający jej współczynnik niestateczności,
	- λ**y:,** ϕ**y** smukłość względna pręta na wyboczenie w płaszczyźnie XZ oraz odpowiadający jej współczynnik niestateczności.

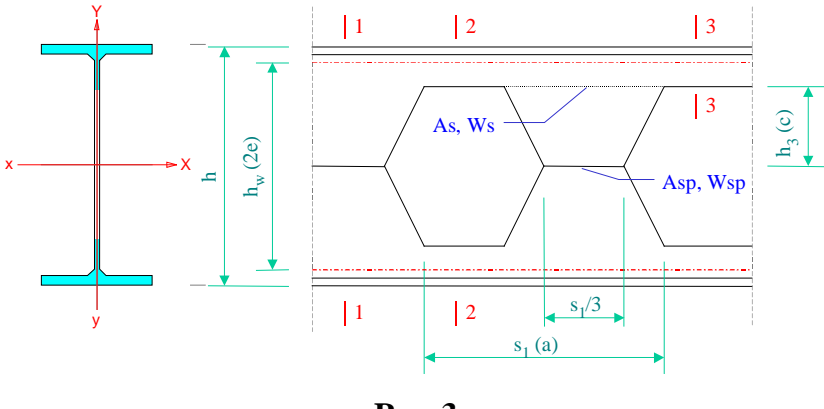

**Rys. 3**

Sekcja "**Przekrój pełny:**" grupuje *pola informacyjne* okna dialogowego, związane z warunkiem nośności przekroju pełnego, a mianowicie:

**□** σ: -do wyświetlania wartości naprężenia normalnego wyznaczonego w przekroju nieosłabionym z uwzględnieniem wpływu wyboczenia i zwichrzenia wg wzoru:

$$
\sigma = \frac{M}{\varphi_L W_{x1}} + \frac{N}{\varphi_y A_1}
$$

gdzie:

- *M* moment zginający w przekroju nieosłabionym,
- *N* siła osiowa w przekroju nieosłabionym,
- <sup>ϕ</sup>*<sup>L</sup>* współczynnik niestateczności ze względu na zwichrzenie,
- *Wx1* wskaźnik wytrzymałości w przekroju *1-1*, Rys. 3,
- <sup>ϕ</sup>*<sup>y</sup>* współczynnik niestateczności ze względu na wyboczenie w płaszczyźnie *y-Y*,
- *A<sup>1</sup>* pole przekroju pełnego.
- **τ:** do wyświetlania wartości średniego naprężenia stycznego wyznaczonego w środniku przekroju nieosłabionego wg wzoru:

$$
\tau = \frac{V}{h t_w}
$$

gdzie:

- *V* siła poprzeczna w przekroju nieosłabionym,
- *h* wysokość całkowita przekroju,
- *t<sup>w</sup>* grubość środnika,
- □ Relacja:

$$
\sigma_z = \sqrt{\sigma_{\rm e}^2 + 3\tau_{\rm e}^2} \leq f_d
$$

### określająca warunek nośności przekroju nieosłabionego.

*Uwaga: Je*ś*li warunek ten nie jest spełniony, to relacja wy*ś*wietlana jest w kolorze czerwonym, w przeciwnym razie - w kolorze niebieskim.*

□ Relacja:

$$
\tau = V/\varphi_v A_v \leq 0.58 f_d
$$

określająca warunek nośności środnika (o polu powierzchni przekroju *Av*) na ścinanie siłą poprzeczną *V* z uwzględnieniem jego stateczności w przekroju nieosłabionym,

gdzie ϕ*v* = 1 /λ*<sup>v</sup>* jest współczynnikiem niestateczności środnika, wyznaczonym na podstawie smukłości względnej środnika wg wzoru (7) normy [2]:

$$
\overline{\lambda}_v = (h / t_w)(K_v / 56) \sqrt{f_d / 215}
$$

*Uwaga: Je*ś*li warunek ten nie jest spełniony, to relacja wy*ś*wietlana jest w kolorze czerwonym, w przeciwnym razie - w kolorze niebieskim.*

Sekcja "**No**ś**no**ść **pasa:**" grupuje *pola informacyjne* okna dialogowego, związane z warunkiem nośności pasów dźwigara ażurowego, a mianowicie:

**□ σ:** - do wyświetlania wartości naprężenia normalnego wyznaczonego w pasie dźwigara wg wzoru:

$$
\sigma = \frac{M}{\varphi_L A_3 h_w} + \frac{V s_1}{12 W_{x3}} + \frac{N}{\varphi_y A_2}
$$

gdzie:

- *M* moment zginający,
- *N* siła osiowa
- *V* siła poprzeczna,
- <sup>ϕ</sup>*<sup>L</sup>* współczynnik niestateczności ze względu na zwichrzenie,
- *A<sup>3</sup>* pole przekroju pasa, *3-3* na Rys. 3,
- *h<sup>w</sup>* odległość między środkami geometrycznymi pasów,
- *s<sup>1</sup>* rozstaw słupków dźwigara,
- *Wx3* wskaźnik wytrzymałości pasa,
- <sup>ϕ</sup>*<sup>y</sup>* współczynnik niestateczności ze względu na wyboczenie w płaszczyźnie *y-Y*,
- *A<sup>2</sup>* pole przekroju osłabionego, *2-2* na Rys. 3.
- **τ:** do wyświetlania wartości naprężenia stycznego wyznaczonego w pasie dźwigara wg wzoru:

$$
\tau = \frac{V}{2(h/2 - h_3) t_w}
$$

gdzie:

- *V* siła poprzeczna,
- *h* wysokość całkowita przekroju,
- *h<sup>3</sup>* patrz Rys. 3,
- *t<sup>w</sup>* grubość środnika,

□ Relacia:

$$
\sigma_z = \sqrt{\sigma_{\rm e}^2 + 3\tau_{\rm e}^2} \leq f_d
$$

określająca warunek nośności pasa dźwigara ażurowego.

*Uwaga: Je*ś*li warunek ten nie jest spełniony, to relacja wy*ś*wietlana jest w kolorze czerwonym, w przeciwnym razie - w kolorze niebieskim.*

Sekcja "**No**ś**no**ść **słupka:**" grupuje *pola informacyjne* okna dialogowego, związane z warunkiem nośności słupka dźwigara ażurowego, a mianowicie:

**□** σ: - do wyświetlania wartości naprężenia normalnego wyznaczonego w słupku dźwigara wg wzoru:

$$
\sigma = \frac{P}{2A_s} + \frac{V_s h_3}{W_s}
$$

gdzie:

- *P* siła ściskająca słupek pochodząca od obciążeń rozłożonych,
- *V*<sub>s</sub> siła poprzeczna w słupku,  $V_s = (2 V + P) s_I / (2 h_w)$ ,
- *A<sup>s</sup>* pole powierzchni przekroju słupka,
- *h<sup>3</sup>* patrz Rys. 3,
- *W<sup>s</sup>* wskaźnik wytrzymałości przekroju słupka,
- **τ:** do wyświetlania wartości naprężenia stycznego wyznaczonego w przekroju słupka dźwigara wg wzoru:

$$
\tau = V_s/A_s
$$

□ Relacja:

$$
\sigma_z = \sqrt{\sigma_{\rm e}^2 + 3\tau_{\rm e}^2} \leq f_d
$$

określająca warunek nośności słupka dźwigara ażurowego.

*Uwaga: Je*ś*li warunek ten nie jest spełniony, to relacja wy*ś*wietlana jest w kolorze czerwonym, w przeciwnym razie - w kolorze niebieskim.*

Sekcja "**No**ś**no**ść **spoiny:**" grupuje *pola informacyjne* okna dialogowego, związane z warunkiem nośności spoiny łączącej obie części dźwigara ażurowego, a mianowicie:

**□ σ:** - do wyświetlania wartości naprężenia normalnego wyznaczonego w spoinie wg wzorów:

> $\sigma = M_{sn} / W_{sn}$  - dla dźwigarów podwyższonych,  $\sigma = 0$  - dla dźwigarów normalnych,

gdzie:

- $M_{sp}$  moment zginający w spoinie,  $M_{sp} = V_{sp} h_2 / 2$ ,  $V_{sp} = V s_1 / h_w$ ,
- *Wsp* wskaźnik pola powierzchni przekroju spoiny,
- **τ:** do wyświetlania wartości naprężenia stycznego wyznaczonego w spoinie wg wzorów:

 $\tau = V_{sp}/A_{sp}$  - dla dźwigarów podwyższonych,

. . . . . . . . . . . . . . . . INSTRUKCJA UśYTKOWANIA **18**

$$
\tau = \frac{3VS_{x1}}{J_{x1}t_w}
$$
 - dla dźwigarów normalnych,

gdzie:

- *V* siła poprzeczna w przekroju dźwigara,
- *Sx1* moment statyczny połowy przekroju dźwigara,
- *Jx1* moment bezwładności przekroju *1-1* dźwigara,
- *t<sup>w</sup>* grubość spoiny (grubość środnika) dźwigara,
- □ Relacja:

$$
\sigma_z = \sqrt{(\sigma/\alpha_\perp)^2 + (\tau/\alpha_\parallel)^2} \, \leq f_d
$$

określająca warunek nośności spoiny dźwigara ażurowego.

*Uwaga: Je*ś*li warunek ten nie jest spełniony, to relacja wy*ś*wietlana jest w kolorze czerwonym, w przeciwnym razie - w kolorze niebieskim.*

Sekcja "**No**ś**no**ść **na sił**ę **skupion**ą**:**" grupuje elementy kontrolne okna dialogowego, związane z warunkiem nośności dźwigara ażurowego na siłę skupioną, a mianowicie:

- *Liczbowe pole edycyjne* **c:** do wprowadzania długości odcinka (wzdłuż dźwigara) na jaki rozkłada się siła skupiona. Domyślnie wielkość ta jest równa zeru, co oznacza, że siła przekazuje się na pas dźwigara bezpośrednio. Dla każdej siły skupionej może być zadawana inna wielkość tego rozkładu.
- *Pole informacyjne* **P:** zawierające wartość siły skupionej, prostopadłej do osi pręta. Przy czym, wartość siły jest wyświetlana wówczas, gdy *znacznik* przekroju (w oknie rysunku schematu pręta) pokrywa się z miejscem przyłożenia siły skupionej (przy wyłączonym włączniku "**Warto**ś**ci ekstremalne**" lub "Kombinatoryka obciążeń") albo wartość tej siły skupionej (przy większej ich liczbie), dla której warunek nośności jest najbardziej niekorzystny (przy włączonym włączniku "Wartości ekstremalne" lub "Kombinatoryka obciążeń").
- □ Relacia:

### $P < P_p$

określająca warunek nośności dźwigara ażurowego na siłę skupioną, przy czym  $P_R = t_w [c + 5 (t_f + r)] f_d$ ,

gdzie:

- *t<sup>w</sup>* grubość środnika,
- *c* długość odcinka rozłożenia siły skupionej *P*,
- *t<sup>f</sup>* grubość półki pasa dźwigara,
- *r* promień wyokrąglenia styku półki i środnika,

*Uwaga: Je*ś*li warunek ten nie jest spełniony, to relacja wy*ś*wietlana jest w kolorze czerwonym, w przeciwnym razie - w kolorze niebieskim.*

Sekcja "**Ugi**ę**cia:**" grupuje elementy kontrolne okna dialogowego związane ze sprawdzeniem ugięć, a mianowicie:

- *Włącznik* **liczone od cięciwy:** służy do wyboru sposobu wyznaczania wielkości przemieszczeń punktów osi pręta. W stanie włączonym, ugięcia są wyznaczane względem tzw. cięciwy wykresu przemieszczeń pręta, a więc z pominięciem składowych przesunięcia sztywnego pręta w ustroju. W przeciwnym razie, wyznaczane są przemieszczenia całkowite punktów osi pręta.
- *Lista wyboru* **agr:** służy do wyboru wielkości ograniczenia maksymalnego ugięcia (przemieszczenia) pręta wyrażonego jako ułamek jego długości.
- Relacja warunku wymiarowania ze względu na wielkość ugięcia (przemieszczenia, przy czym, jeśli relacja ta jest niekorzystna (*a>agr*), to jest wyświetlana w kolorze czerwonym, a w przeciwnym razie - w kolorze niebieskim. Ponadto, jeśli warunek ten jest najbardziej niekorzystnym spośród wszystkich warunków wymiarowania, to pole relacji jest dodatkowo wyróżniane przez zmianę koloru jego tła. Przy czym, przy wyłączonym włączniku "**Warto**ś**ci** ekstremalne" lub "Kombinatoryka obciążeń", wartość wyświetlanego ugięcia odpowiada punktowi osi pręta wskazywanego przez *znacznik* przekroju (w oknie rysunku schematu pręta), w przeciwnym razie wyświetlana jest maksymalna wartość ugięcia osi pręta, a położenie przekroju, któremu to ugięcie odpowiada może być odczytane w oknie podglądu dokumentu, otwieranego przy pomocy przycisku "**Dokument**".

Ugięcia dźwigarów ażurowych są wyznaczane sposobem uproszczonym podanym w [1].

Przycisk "**Dokument:**" służy do otwarcia odrębnego okna (Rys. 4), w którym wyświetlany jest dokument zawierający dane i wyniki wymiarowania. Dokument ten jest automatycznie redagowany przez program w formacie "rtf" (ang. Rich Text Format) na podstawie arkusza wzorcowego zawartego w pliku **azur\_p.rtf**.

Dokument ma formę wzorowaną na zapisie dokonywanym przy obliczeniach "ręcznych", a więc zawiera odpowiednio zredagowane komentarze, rysunki, wzory matematyczne z podstawieniami i wyliczeniami. Dzięki temu, można łatwo dokonywać weryfikacji otrzymanych wyników, zwłaszcza, że jest on wyświetlany dynamicznie, tzn. każda zmiana parametrów wymiarowania powoduje natychmiastową aktualizację tego dokumentu.

Okno dokumentu wyposażone jest w następujące elementy sterowania:

- *Lista wyboru* **Skala:** służy do wyboru skali wyświetlania tekstu i rysunku dokumentu w oknie, co pozwala na odpowiednie dostosowanie jego czytelności stosownie do możliwości monitora i warunków pracy.
- *Włącznik* Skrócony służy zadeklarowania skróconej wersji dokumentu, którego zawartość ogranicza się do podstawowych informacji dotyczących danych i wyników wymiarowania dźwigara.
- *Przyciski:*

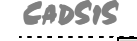

§

- polecenie bezpośredniego wydruku wyświetlanego dokumentu na drukarce zainstalowanej w systemie Windows,

- 詞 - polecenie umieszczenia wyświetlanego dokumentu w schowku systemu Windows, czyli eksport dokumentu do schowka, z zamiarem ewentualnego pobrania ze schowka i "wklejenia" do dokumentu redagowanego przy użyciu edytora zdolnego do "wklejania" tekstu w formacie "rtf" (np. WordPad, Star Office, MS Works),
- $\mathbb{W}$ - polecenie bezpośredniego "wklejenia" wyświetlanego dokumentu do aktywnego dokumentu redagowanego w edytorze MS Word. Warunkiem pomyślnego wykonania tego polecenia jest obecność programu.

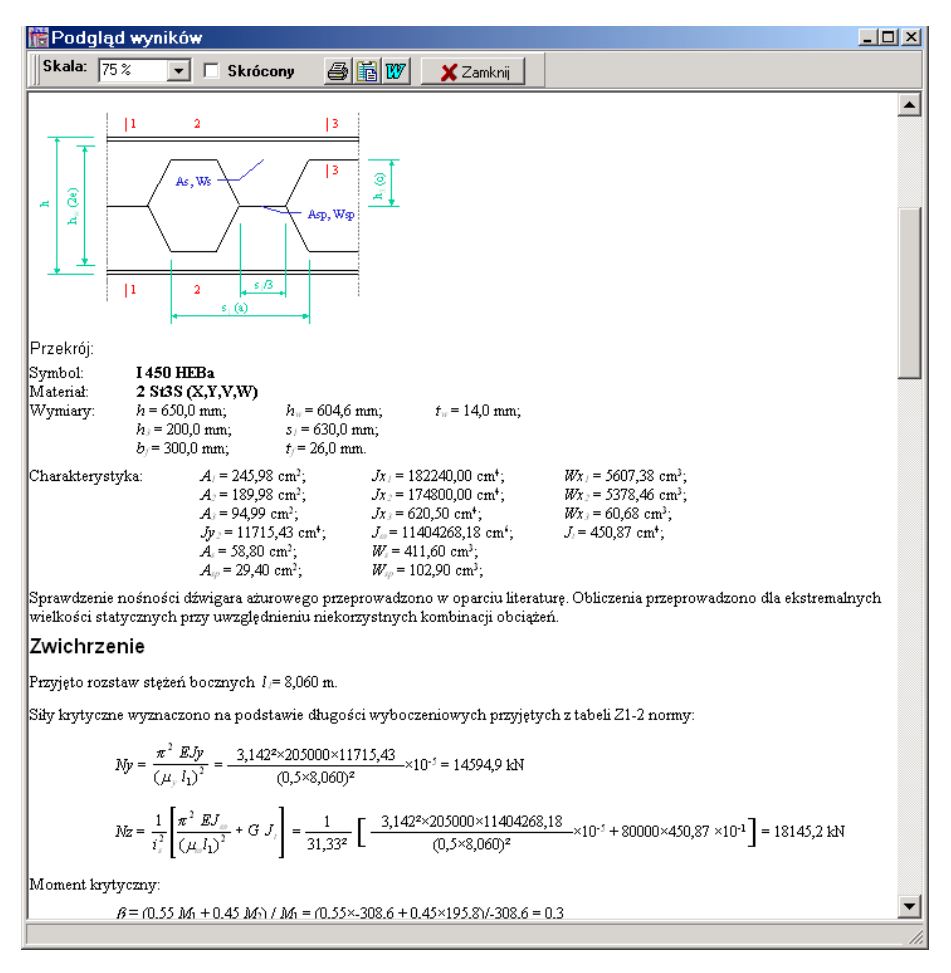

**Rys. 4**

### **TWORZENIE DOKUMENTACJI WYMIAROWANIA - WYDRUKI**

### **Uwagi ogólne**

Koncepcję tworzenia dokumentacji wymiarowania prętów konstrukcji oparto na wykorzystaniu zaawansowanych edytorów tekstu dla systemu Windows, takich jak: MS Word, MS Works, Word Perfect, WordPad, Star Office, które są zdolne akceptować (importować ze schowka) dane zapisane w formacie RTF (ang. Rich Text Format). A więc warunkiem koniecznym dla sporządzania wydruków jest posiadanie, zainstalowanego w systemie Windows, takiego edytora. Najlepszym rozwiązaniem, pod tym względem, jest zainstalowanie edytora MS Word, dla którego zrealizowano w module RM-AZUR funkcję bezpośredniego przekazywania dokumentu.

Idea współpracy modułu RM-AZUR z *edytorem* polega na korzystaniu z gotowego pliku wzorcowego o nazwie **azur\_p.rtf** (umieszczanego w podkatalogu ARKUSZE podczas instalowania modułu RM-AZUR). Plik wzorcowy (*arkusz*) jest przygotowany przez autorów programu w edytorze MS Word 7.0 PL (zapisany w formacie RTF) i stanowi bazę dla tworzenia dokumentacji wymiarowania dźwigarów ażurowych. Treść merytoryczna *arkusza* jest ściśle dostosowana do ogólnej strategii procesu wymiarowania w module RM-AZUR, i w związku z tym - przy ewentualnych zmianach treści arkusza, podejmowanych przez użytkownika, należy się raczej ograniczyć do operacji związanych z formatowaniem tekstów. Bowiem *arkusz* - oprócz akapitów zwykłego tekstu zawiera sekcje ze specjalnymi polami, w miejsce których podstawiane są przez moduł RM-AZUR różne wartości liczbowe, wzory, wyrażenia, relacje i rysunki.

### **Tworzenie dokumentu**

Tworzenie dokumentu jest możliwe na każdym etapie wymiarowania, a więc od momentu uruchomienia modułu RM-AZUR. W tym celu przewidziano trzy sposoby tworzenia dokumentacji:

- **Bezpo**ś**redni** polegający na przesyłaniu gotowego dokumentu do edytora MS Word,
- **Po**ś**redni** polegający na przesłaniu całego dokumentu do schowka, z zamiarem "wklejenia" go do *edytora*,

### *B e z p o* ś*r e d n i s p o s ó b t w o r z e n i a d o k u m e n t u*

Warunkiem koniecznym tworzenia dokumentu w tym trybie jest posiadanie zainstalowanego w systemie Windows edytora MS Word. Przed bezpośrednim przekazaniem dokumentu do edytora MS Word należy otworzyć okno dokumentu w module RM-AZUR za pomocą przycisku "**Dokument**" okna dialogowego modułu. Bezpośredniego przekazania dokumentu do edytora MS Word dokonuje się przez użycie przycisku  $\mathbb{E} \mathbb{E}$  umieszczonego pod paskiem tytułowym okna dokumentu. Jeśli edytor MS Word nie został załadowany przed uruchomieniem

modułu RM-AZUR, to w momencie użycia tego polecenia następuje automatyczne załadowanie edytora, otwarcie nowego dokumentu i "wklejenie" dokumentu wymiarowania do otwartego dokumentu edytora MS Word. Jeżeli wcześniej edytor został załadowany i ma otwarty dokument, to przekazywanie (eksport) dokumentu wymiarowania następuje do tekstu tego dokumentu, a "wklejanie" następuje w pozycji kursora tekstowego. Wszelkie czynności związane z nadaniem dokumentowi formy edytorskiej muszą być przeprowadzane w edytorze, co pozostaje w gestii użytkownika.

### *P o* ś*r e d n i s p o s ó b t w o r z e n i a d o k u m e n t u*

Tworzenie dokumentu w tym trybie odbywa się za pośrednictwem schowka i powinien być używany przy współpracy modułu RM-AZUR z innymi edytorami niż MS Word. W tym celu należy użyć przycisku  $\|\cdot\|$ umieszczonego pod paskiem tytułowym okna dokumentu. Po wykonaniu tego polecenia dokument znajdzie się w schowku systemu Windows (w formacie "rtf") i może być następnie importowane w innym programie zdolnym do importowania teksu zapisanego w tym formacie. Pośredni sposób tworzenia dokumentu wymiarowania dotyczy również edytora MS Word.

### *Dokumenty* ź*ródłowe:*

- [1] M. Łubiński, A. Filipowicz, W. Żółtowski, Konstrukcje metalowe, Część I, Podstawy projektowania, Arkady W-wa 2000.
- [2] PN-90/B-03200 Konstrukcje stalowe. Obliczenia statyczne i projektowanie.
- [3] RM-WIN Analiza statyczno-wytrzymałościowa płaskich konstrukcji prętowych. Instrukcja użytkowania.

### **ARCHIWIZACJA PARAMETRÓW WYMIAROWANIA**

Wszystkie wielkości związane z wymiarowaniem pręta (wartości zadawane przez użytkownika w edycyjnych polach liczbowych, ustawienia opcji wymiarowania na przełącznikach) mogą być zapisane w odrębnym pliku dyskowym o takiej samej nazwie jak zadanie zdefiniowane w programie głównym i rozszerzeniu "**.rmw**".

Plik ten jest tworzony automatycznie w aktualnym katalogu zadań przy pomocy opcji dotyczących zapisu zadania z poziomu programu głównego RM-WIN (opcja **Pliki.- Zapisz/Zapisz jako...**), a warunkiem jego utworzenia jest dokonanie jakichkolwiek zmian parametrów wymiarowania w module RM-AZUR. Parametry wymiarowania są zapamiętywane w formie rekordów, oddzielnie dla każdego pręta ustroju. Po uruchomieniu modułu RM-AZUR dla danego pręta sprawdzane jest, czy parametry wymiarowania nie zostały wcześniej zapisane w pliku. Jeśli tak, to są one z tego pliku odczytywane, w przeciwnym razie są inicjowane domyślnie.

Przy archiwizowaniu zadań w pamięci zewnętrznej (dyskietki) z poziomu systemu operacyjnego należy mieć również na uwadze plik zadania o rozszerzeniu "**.rmw**".

Plik, o którym tu mowa, jest aktualizowany przez program główny RM-WIN. Ma to miejsce ilekroć dokonywane są zmiany w opcjach programu głównego, a dotyczące:

- geometrii pręta (położenie węzłów, dzielenie pręta),
- schematu pręta,
- przypisania innego rodzaju przekroju,
- usunięcia pręta,

W takich sytuacjach parametry wymiarowania są usuwane z pliku archiwalnego, a więc po wywołaniu modułu RM-AZUR dla zmodyfikowanego pręta wszystkie parametry wymiarowania są inicjowane na nowo.

### **PRZYKŁAD**

### **Schemat statyczny i obciążenia**

Jako przykład zastosowania modułu RM-AZUR do wymiarowania dźwigarów zaprojektowanych z dwuteowników ażurowych, rozpatrzono ramę o schemacie statycznym jak na niżej, Rys. 5. Na rygle przyjęto dwuteownik ażurowy podwyższony o nominale I 160 HEB, natomiast na słupy przyjęto dwuteownik ażurowy niepodwyższony o tym samym nominale.

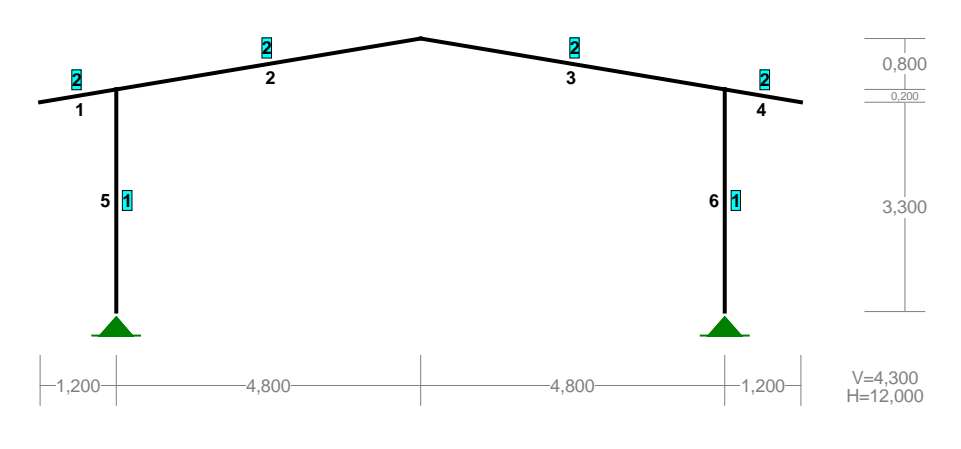

**Rys. 5**

Obciążenia ramy stanowią cztery grupy oraz ciężar własny ramy, który jest uwzględniany automatycznie.

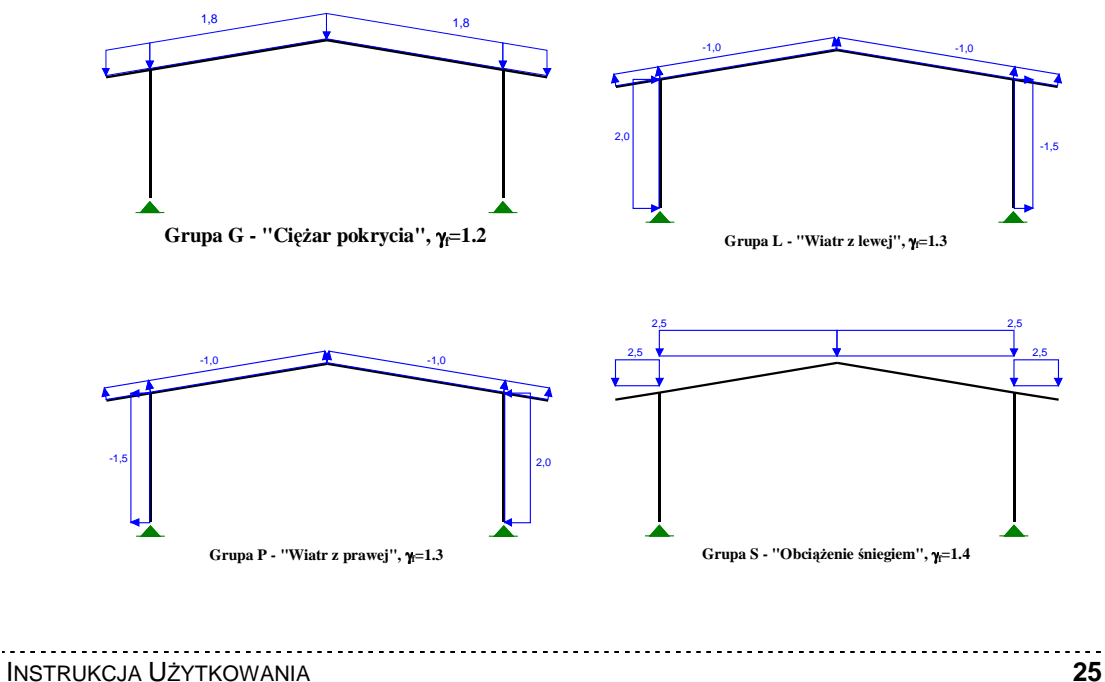

Analizę wymiarowania prętów ramy wykonano z uwzględnieniem pełnej kombinatoryki grup obciążeń, a więc, przy włączonej klauzuli "Kombinatoryka" w opcji "**Wyniki**". Dzięki temu, wszystkie warunki wymiarowania - w dołączonych dokumentach - odpowiadają ekstremalnym kombinacjom grup obciążeń.

### **Dokument wymiarowania rygla:**

W e r s j a p e ł n a

**Wymiarowanie dźwigarów ażurowych:** 

Pręt nr: 2

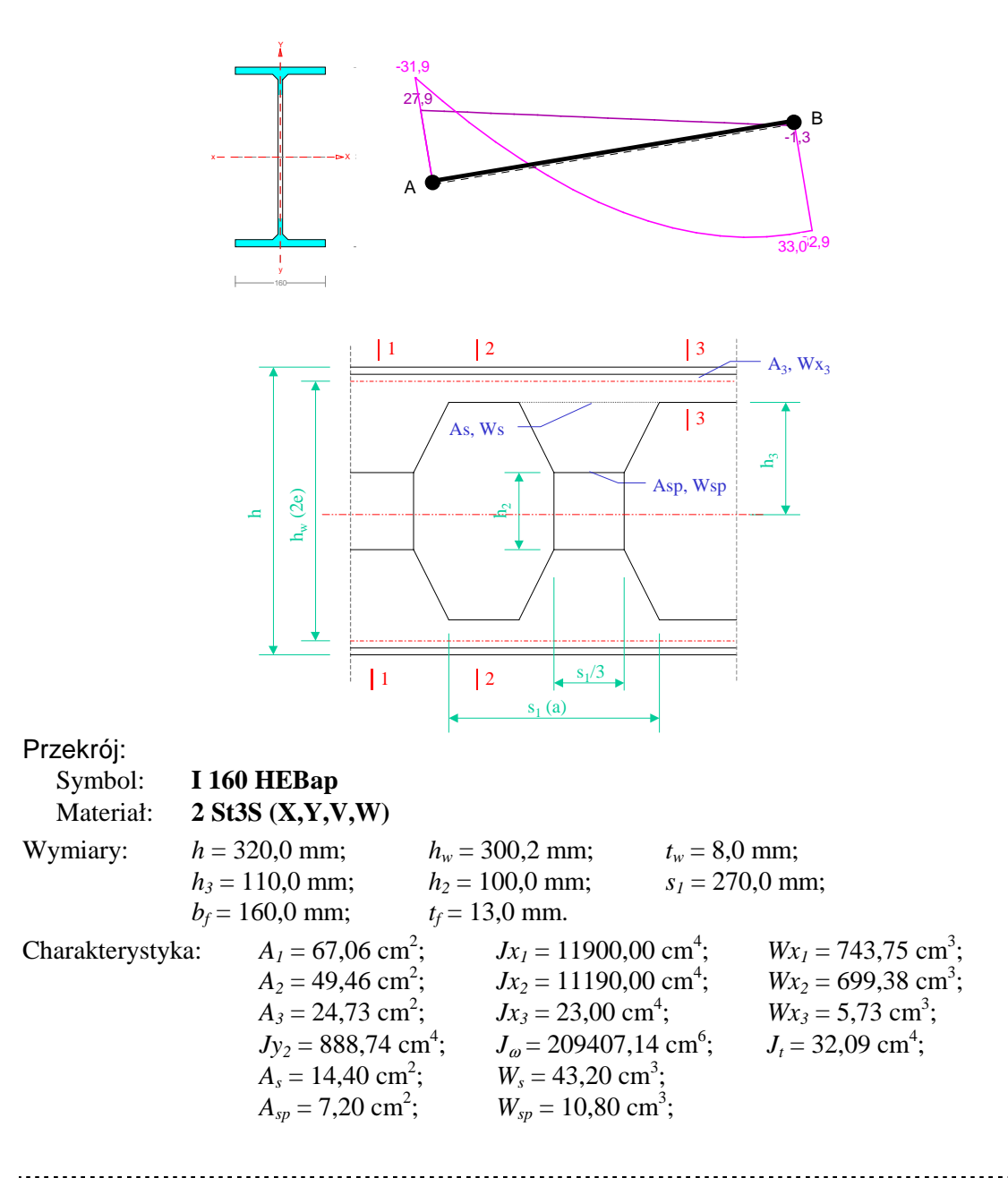

CADSIS **RM-AZUR** Sprawdzenie nośności dźwigara ażurowego przeprowadzono w oparciu literaturę. Obliczenia przeprowadzono dla ekstremalnych wielkości statycznych przy uwzględnieniu niekorzystnych kombinacji obciążeń.

### **Zwichrzenie:**

Przyjęto rozstaw stężeń bocznych  $l_1$  = 4,870 m.

Siły krytyczne wyznaczono na podstawie długości wyboczeniowych przyjętych z tabeli Z1-2 normy:

$$
Ny = \frac{\pi^2 \ EJy}{(\mu_y l_1)^2} = \frac{3,142^2 \times 205000 \times 888,74}{(1,0 \times 4,870)^2} \times 10^{-5} = 758,2 \ \text{kN}
$$
\n
$$
N_z = \frac{1}{i_s^2} \left[ \frac{\pi^2 \ EJ_\omega}{(\mu_\omega l_1)^2} + G \ J_t \right] = \frac{1}{15,63^2} \left[ \frac{3,142^2 \times 205000 \times 209407,14}{(1,0 \times 4,870)^2} \times 10^{-5} + 80000 \times 32,09 \times 10^{-1} \right]
$$
\n
$$
= 1782.9 \ \text{kN}
$$

Moment krytyczny:

$$
\beta = (0,55 M_1 + 0,45 M_2) / M_1 = (0,55 \times -39,3 + 0,45 \times 25,9) / -39,3 = 0,3
$$
\n
$$
a_s = ys - h / 2 = 0,00 / 100 - 320,0 / 2000 = -0,160 m
$$
\n
$$
A_0 = A_1 b_y + A_2 a_s = 0,610 \times 0,000 + 0,530 \times -0,160 = -0,085
$$
\n
$$
Mcr = A_0 Nz + \sqrt{(A_0 Ny)^2 + B^2 i_s^2 Ny Nz} =
$$
\n
$$
-0,085 \times 758,2 + \sqrt{(-0,085 \times 758,2)^2 + 1,140^2 \times 0,156^2 \times 758,2 \times 1782,9} = 152,6 \text{ kNm}
$$

Współczynnik niestateczności przy zwichrzeniu wyznaczony dla parametru imperfekcji *n* = 1,5:

$$
M_R = Wx_2 f_d = 699,38 \times 215 \times 10^{-3} = 150,4 \text{ kNm}
$$
  
\n
$$
\overline{\lambda}_L = 1,15 \sqrt{M_R / Mcr} = 1,15 \times \sqrt{150,4 / 152,6} = 1,142
$$
  
\n
$$
\varphi_L = (1 + \overline{\lambda}_L^{2n})^{-1/n} = (1 + 1,142^3)^{-1/1.5} = 0,545
$$

### **Stateczno**ść**:**

Stateczność pręta ściskanego w płaszczyźnie XZ przy rozstawie stężeń bocznych  $l_1 = 4,870$  m.  $N_R = A_2 f_d = 49,46 \times 215 \times 10^{-1} = 1063,4$  kN

$$
Ny = \frac{\pi^2 EJy}{(\mu_y I_1)^2} = \frac{3,142^2 \times 205000 \times 888,74}{(1,0 \times 4,870)^2} \times 10^{-5} = 758,2 \text{ kN}
$$
  
\n
$$
\lambda_p = 84 \sqrt{215 / f_d} = 84,00
$$
  
\n
$$
\lambda_y = \mu_y I_1 / i_y = 1,0 \times 4,870 / 0,0424 = 114,403
$$
  
\n
$$
\overline{\lambda}_y = 1,15\sqrt{N_R / Ny} = 1,15 \times \sqrt{1063,4 / 758,2} = 1,362
$$
  
\n
$$
\varphi_y = (1 + \overline{\lambda}_y^{2n})^{-1/n} = (1 + 1,362^{2,4})^{-1/1,2} = 0,390
$$

Wstępne określenie wpływu stateczności pręta w płaszczyźnie YZ na jego nośność dla µ*<sup>x</sup> =* 1,65 oraz  $l_{wx} = 4,87$  m.

$$
\lambda_x = \mu_x \frac{l}{i_x} = 1,65 \times 4,87 / 0,1504 = 53,284
$$
\n
$$
\overline{\lambda}_x = \lambda_x / \lambda_p = 53,284 / 84,00 = 0,634
$$
\n
$$
\varphi_x = \left(1 + \overline{\lambda}_x\right)^{2n} = \frac{1}{n} = \frac{10,634}{10,634} = 0,01 < 0,1
$$
\n
$$
\frac{N}{\varphi_x N_R} = \frac{10,8}{0,786 \times 1063,4} = 0,01 < 0,1
$$

Nie jest konieczne uwzględnianie wpływu wyboczenia względem osi X.

### CADSIS **RM-AZUR No**ś**no**ść **przekroju nieosłabionego (1-1):**

Wyniki dla  $x_a=0.00$  m;  $x_b=4.87$  m, przy obciążeniach  $\mathbf{GPS}$ ".

$$
\sigma = \frac{M}{\varphi_L W_{x1}} + \frac{N}{\varphi_y A_1} = \frac{39,3}{0,545 \times 743,75} \times 10^3 + \frac{10,8}{0,390 \times 67,06} \times 10 = 101,0 \text{ MPa}
$$
  

$$
\tau = \frac{V}{h t_w} = \frac{24,8}{32,00 \times 0,80} \times 10 = 9,7 \text{ MPa}
$$
  

$$
\sigma_z = \sqrt{\sigma^2 + 3\tau^2} = \sqrt{101,0^2 + 3 \times 9,7^2} = 102,4 < 215 = f_d
$$

Największe naprężenia tnące z uwzględnieniem stateczności środnika dla  $x_a=0,00$  m; x<sub>b</sub>=4,87 m, przy obciążeniach "GS".

$$
\overline{\lambda}_{\nu} = (h/t_{\nu})(K_{\nu}/56)\sqrt{f_d/215} = (320,0/8,0)\times(0,8/56)\times\sqrt{215/215} = 0,571
$$
  
\n
$$
\varphi_{\nu} = 1/\overline{\lambda}_{\nu} = 1/0,571 = 1,750 \quad \text{Przyjeto} \quad \varphi_{\nu} = 1,000
$$
  
\n
$$
\tau = \frac{V}{\varphi_{\nu} h t_{\nu}} = \frac{27,9}{1,000\times32,00\times0,80} \times 10 = 10,9 < 124,7 = 0,58 f_d
$$

### **No**ś**no**ść **pasa (3-3):**

Wyniki dla  $x_a=0,00$  m;  $x_b=4,87$  m, przy obciążeniach "GPS".

$$
\sigma = \frac{M}{\varphi_L A_3 h_w} + \frac{V s_1}{12 W_{x3}} + \frac{N}{\varphi_y A_2} =
$$
  
\n
$$
\frac{39.3}{0.545 \times 24.73 \times 30.02} \times 10^3 + \frac{24.8 \times 27.00}{12 \times 5.73} \times 10^4 + \frac{10.8}{0.390 \times 49.46} \times 10 = 200.2 \text{ MPa}
$$
  
\n
$$
\tau = \frac{V}{2(h/2 - h_3) t_w} = \frac{24.8}{2 \times (16.00 - 11.00) \times 0.80} \times 10 = 31.0 \text{ MPa}
$$
  
\n
$$
\sigma_z = \sqrt{\sigma^2 + 3\tau^2} = \sqrt{200.2^2 + 3 \times 31.0^2} = 207.3 < 215 = f_d
$$

### **No**ś**no**ść **słupka:**

Wyniki dla  $x_a=0,00$  m;  $x_b=4,87$  m, przy obciążeniach  $\mathcal{L}$ **GS**". Siła ściskająca słupek pochodząca od obciążeń rozłożonych  $P = 0.7$  kN.

$$
V_s = (2 V + P) s_1 / (2 h_w) = [(2 \times 27, 9 + 0, 7) \times 270, 0] / (2 \times 300, 2) = 25, 4 kN
$$
  
\n
$$
\sigma = \frac{P}{2A_s} + \frac{V_s h_3}{W_s} = \frac{0.7}{2 \times 14, 40} \times 10 + \frac{25, 4 \times 11, 00}{43, 20} \times 10 = 65, 0 \text{ MPa}
$$
  
\n
$$
\tau = V_s / A_s = 25, 4 / 14, 40 \times 10 = 17, 7 \text{ MPa}
$$
  
\n
$$
\sigma_z = \sqrt{\sigma^2 + 3\tau^2} = \sqrt{65, 0^2 + 3 \times 17, 7^2} = 71, 8 < 215 = f_d
$$

### **No**ś**no**ść **spoiny:**

Wyniki dla x<sub>a</sub>=0,00 m; x<sub>b</sub>=4,87 m, przy obciążeniach "GS".  $V_{sp} = V s_I / h_w = 27,9 \times 270,0 / 300,2 = 25,1$  kN

 $M_{sp} = V_{sp} h_2 / 2 = 25,1 \times 100,0 \times 10^{-3} / 2 = 1,3$  kNm  $\sigma = M_{sp} / W_{sp} = 1,3 / 10,80 \times 10^3 = 116,2 \text{ MPa}$  $\tau = V_{sp}/A_{sp} = 25.1 / 7.20 \times 10 = 34.9 \text{ MPa}$  $\sigma_z = \sqrt{(\sigma / \alpha_\perp)^2 + (\tau / \alpha_\parallel)^2} = \sqrt{(116,2/1,0)^2 + (34,9/0,6)^2} = 129,9 < 215 = f_d$ 

 $P_R = t_w [c + 5 (t_f + r)] f_d = 8,0 \times [200,0 + 5 \times (13,0 + 15,0)] \times 215 \times 10^{-3} = 584,8$  kN Warunek nośności:

*P* = **27,9 < 584,8** = *P<sup>R</sup>*

**Stan graniczny użytkowania:** 

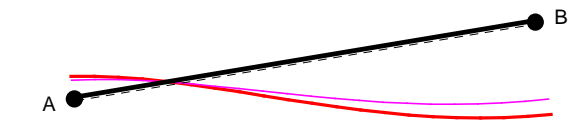

Przemieszczenie prostopadłe do osi pręta wyznaczone powiększone o 20% dla  $x_a=4,87$  m; x<sub>b</sub>=0,00 m, przy obciążeniach "GS", wynoszą:

 $a = -10.7$  mm  $a = 10,7 < 19,5 = 1 / 250 = a<sub>or</sub>$ 

W e r s j a s k r ó c o n a

**Wymiarowanie dźwigarów ażurowych:** 

Pręt nr: 2

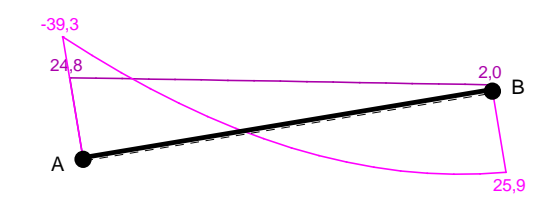

Przekrój: Symbol: **I 160 HEBap** Materiał: **2 St3S (X,Y,V,W)**

### **No**ś**no**ść **przekroju nieosłabionego (1-1):**

Wyniki dla x<sub>a</sub>=0,00 m; x<sub>b</sub>=4,87 m, przy obciążeniach "GPS".

 $\sigma_z = \sqrt{\sigma^2 + 3\tau^2} = \sqrt{101.0^2 + 3 \times 9.7^2} = 102.4 < 215 = f_d$ 

Największe naprężenia tnące z uwzględnieniem stateczności środnika dla  $x_a=0,00$  m; x<sub>b</sub>=4,87 m, przy obciążeniach "GS".

$$
\tau = \frac{V}{\varphi_{v} h t_{w}} = \frac{27.9}{1,000 \times 32,00 \times 0,80} \times 10 = 10.9 < 124.7 = 0.58 f_{d}
$$

### **No**ś**no**ść **pasa (3-3):**

Wyniki dla  $x_a=0.00$  m;  $x_b=4.87$  m, przy obciążeniach  $\mathbf{GPS}$ ".

$$
\sigma_z = \sqrt{\sigma^2 + 3\tau^2} = \sqrt{200.2^2 + 3 \times 31.0^2} = 207.3 < 215 = f_d
$$

Wyniki dla  $x_a=0,00$  m;  $x_b=4,87$  m, przy obciążeniach  $\mathbf{g}_s$ **GS**".

$$
\sigma_z = \sqrt{\sigma^2 + 3\tau^2} = \sqrt{65.0^2 + 3 \times 17.7^2} = 71.8 < 215 = f_d
$$

### **No**ś**no**ść **spoiny:**

Wyniki dla  $x_a=0.00$  m;  $x_b=4.87$  m, przy obciążeniach  $\mathbf{g}$ **GS**".

$$
\sigma_z = \sqrt{(\sigma/\alpha_\perp)^2 + (\tau/\alpha_\parallel)^2} = \sqrt{(116,2/1,0)^2 + (34,9/0,6)^2} = 129,9 < 215 = f_d
$$

### **No**ś**no**ść ś**rodnika:**

Siła skupiona dla x<sub>a</sub>=0,00 m; x<sub>b</sub>=4,87 m, przy obciążeniach "GS": *P* = **27,9 < 584,8** = *P<sup>R</sup>*

### **Stan graniczny użytkowania:**

Przemieszczenie prostopadłe do osi pręta wyznaczone powiększone o 20% dla x<sub>a</sub>=4,87 m; x<sub>b</sub>=0,00 m, przy obciążeniach "GS", wynoszą:

 $a = -10,7$  mm

 $a = 10,7 < 19,5 = 1 / 250 = a<sub>gr</sub>.$ 

.............. INSTRUKCJA UśYTKOWANIA **30**

### **Dokument wymiarowania słupa:**

W e r s j a p e ł n a

### **Wymiarowanie dźwigarów ażurowych:**

Pręt nr: 5

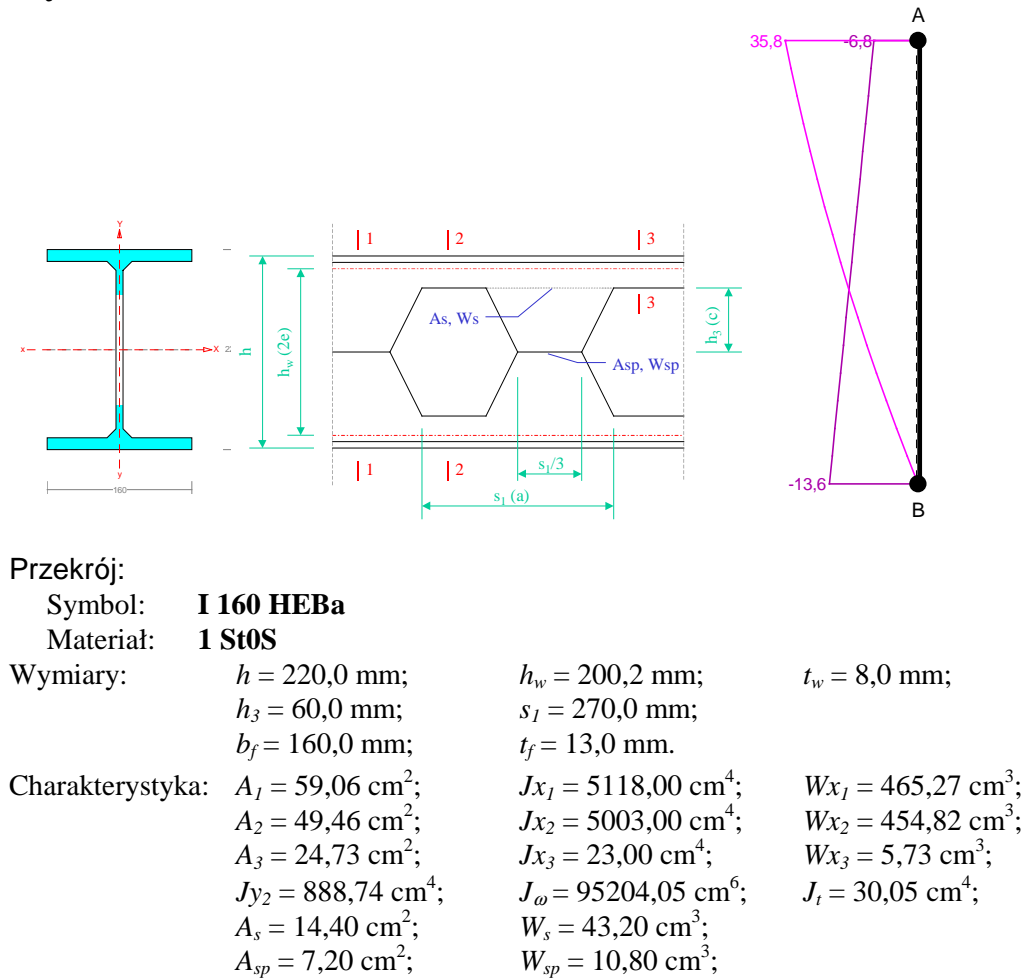

Sprawdzenie nośności dźwigara ażurowego przeprowadzono w oparciu literaturę. Obliczenia przeprowadzono dla ekstremalnych wielkości statycznych przy uwzględnieniu niekorzystnych kombinacji obciążeń.

### **Zwichrzenie**

Przyjęto rozstaw stężeń bocznych  $l_1 = 2,000$  m. Siły krytyczne wyznaczono na podstawie długości wyboczeniowych przyjętych z tabeli Z1-2 normy:

$$
Ny = \frac{\pi^2 \ EJy}{\left(\mu_y \ l_1\right)^2} = \frac{3,142^2 \times 205000 \times 888,74}{(2,0 \times 2,000)^2} \times 10^{-5} = 1123,9 \text{ kN}
$$

**6.40SIS**  
\n
$$
N_{Z} = \frac{1}{i_{s}^{2}} \left[ \frac{\pi^{2} \ E J_{\omega}}{(\mu_{\omega} l_{1})^{2}} + G \ J_{t} \right] = \frac{1}{10,91^{2}} \left[ \frac{3,142^{2} \times 205000 \times 95204,05}{(2,0 \times 2,000)^{2}} \times 10^{5} + 80000 \times 30,05 \times 10^{1} \right] = 3028,5 \ kN
$$

Moment krytyczny:

$$
\beta = (0,55 M_1 + 0,45 M_2) / M_1 = (0,55 \times 35,8 + 0,45 \times 0,0)/35,8 = 0,6
$$
  
\n
$$
a_s = ys - h / 2 = 0,00 / 100 - 220,0 / 2000 = -0,110 m
$$
  
\n
$$
A_0 = A_1 b_y + A_2 a_s = 0,000 \times 0,000 + 3,400 \times -0,110 = -0,374
$$
  
\n
$$
Mcr = A_0 Nz + \sqrt{(A_0 Ny)^2 + B^2 i_s^2 Ny Nz} =
$$
  
\n
$$
-0,374 \times 1123,9 + \sqrt{(-0,374 \times 1123,9)^2 + 4,100^2 \times 0,109^2 \times 1123,9 \times 3028,5} = 506,1 \text{ kNm}
$$

Współczynnik niestateczności przy zwichrzeniu wyznaczony dla parametru imperfekcji *n* = 1,5:  $M_R = Wx_2 f_d = 454,82 \times 175 \times 10^{-3} = 79,6$  kNm

$$
\overline{\lambda}_L = 1,15 \sqrt{M_R / Mcr} = 1,15 \times \sqrt{79,6 / 506,1} = 0,456
$$
  

$$
\varphi_L = (1 + \overline{\lambda}_L^{2n})^{-1/n} = (1 + 0,456^3)^{-1/1,5} = 0,941
$$

### **Stateczno**ść**:**

Stateczność pręta ściskanego w płaszczyźnie XZ przy rozstawie stężeń bocznych  $l_1 = 2,000$  m.  $N_R = A_2 f_d = 49,46 \times 175 \times 10^{-1} = 865,6$  kN

$$
Ny = \frac{\pi^2 \, EJy}{(\mu_y \, l_1)^2} = \frac{3,142^2 \times 205000 \times 888,74}{(2,0 \times 2,000)^2} \times 10^{-5} = 1123,9 \text{ kN}
$$
\n
$$
\lambda_p = 84 \sqrt{215 / f_d} = 93,11
$$
\n
$$
\lambda_y = \mu_y \, l_1 / i_y = 2,0 \times 2,000 / 0,0424 = 93,966
$$
\n
$$
\overline{\lambda}_y = 1,15 \sqrt{N_R / Ny} = 1,15 \times \sqrt{865,6 / 1123,9} = 1,009
$$
\n
$$
\varphi_y = (1 + \overline{\lambda}_y^{2n})^{-1/n} = (1 + 1,009^{2.4})^{-1/1,2} = 0,556
$$

Wstępne określenie wpływu stateczności pręta w płaszczyźnie YZ na jego nośność dla µ*<sup>x</sup> =* 2,53 oraz  $l_{wx} = 4,50$  m.

$$
\lambda_x = \mu_x l / i_x = 2{,}53 \times 4{,}50 / 0{,}1006 = 113{,}289
$$
  
\n
$$
\overline{\lambda}_x = \lambda_x / \lambda_p = 113{,}289 / 93{,}11 = 1{,}217
$$
  
\n
$$
\varphi_x = (1 + \overline{\lambda}_x^{2n})^{-1/n} = (1 + 1{,}217^{2,4})^{-1/1,2} = 0{,}451
$$
  
\n
$$
\frac{N}{\varphi_x N_R} = \frac{32{,}1}{0{,}451 \times 865{,}6} = \mathbf{0{,}08 = \mathbf{0{,}1}
$$

Nie jest konieczne uwzględnianie wpływu wyboczenia względem osi X.

### **No**ś**no**ść **przekroju nieosłabionego (1-1):**

Wyniki dla  $x_a=0,00$  m;  $x_b=3,50$  m, przy obciążeniach "**GPS**".

$$
\sigma = \frac{M}{\varphi_L W_{x1}} + \frac{N}{\varphi_y A_1} = \frac{35,8}{0,941 \times 465,27} \times 10^3 + \frac{32,1}{0,556 \times 59,06} \times 10 = 91,5 \text{ MPa}
$$
  

$$
\tau = \frac{V}{h t_w} = \frac{6,8}{22,00 \times 0,80} \times 10 = 3,9 \text{ MPa}
$$
  

$$
\sigma_z = \sqrt{\sigma^2 + 3\tau^2} = \sqrt{91,5^2 + 3 \times 3,9^2} = 91,7 < 175 = f_d
$$

CADSIS **RM-AZUR**

Największe naprężenia tnące z uwzględnieniem stateczności środnika dla  $x_a=3,50$  m; x<sub>b</sub>=0,00 m, przy obciążeniach "GPS".

$$
\overline{\lambda}_v = (h/t_w)(K_v/56)\sqrt{f_d/215} = (220,0/8,0) \times (0,8/56) \times \sqrt{175/215} = 0,354
$$
  
\n
$$
\varphi_v = 1/\overline{\lambda}_v = 1/0,354 = 2,821 \quad \text{Przyjeto} \quad \varphi_v = 1,000
$$
  
\n
$$
\tau = \frac{V}{\varphi_v h t_w} = \frac{13,6}{1,000 \times 22,00 \times 0,80} \times 10 = 7,7 < 101,5 = 0,58 f_d
$$

### **No**ś**no**ść **pasa (3-3):**

Wyniki dla x<sub>a</sub>=0,00 m; x<sub>b</sub>=3,50 m, przy obciążeniach "GPS".

$$
\sigma = \frac{M}{\varphi_L A_3 h_w} + \frac{V s_1}{12 W_{x3}} + \frac{N}{\varphi_y A_2} =
$$
  
\n
$$
\frac{35.8}{0.941 \times 24.73 \times 20.02} \times 10^3 + \frac{6.8 \times 27.00}{12 \times 5.73} \times 10 + \frac{32.1}{0.556 \times 49.46} \times 10 = 115.2 \text{ MPa}
$$
  
\n
$$
\tau = \frac{V}{2(h/2 - h_3) t_w} = \frac{6.8}{2 \times (11.00 - 6.00) \times 0.80} \times 10 = 8.5 \text{ MPa}
$$
  
\n
$$
\sigma_z = \sqrt{\sigma^2 + 3\tau^2} = \sqrt{115.2^2 + 3 \times 8.5^2} = 116.1 < 175 = f_d
$$

### **No**ś**no**ść **słupka:**

Wyniki dla x<sub>a</sub>=3,50 m; x<sub>b</sub>=0,00 m, przy obciążeniach "GPS". Siła ściskająca słupek pochodząca od obciążeń rozłożonych  $P = 0.5$  kN.  $V_s = (2 V + P) s_1 / (2 h_w) = [(2 \times 13.6 + 0.5) \times 270.0] / (2 \times 200.2) = 18.7$  kN

$$
\sigma = \frac{P}{2A_s} + \frac{V_s h_3}{W_s} = \frac{0.5}{2 \times 14.40} \times 10 + \frac{18.7 \times 6.00}{43.20} \times 10 = 26.2 \text{ MPa}
$$
  
\n
$$
\tau = V_s / A_s = 18.7 / 14.40 \times 10 = 13.0 \text{ MPa}
$$
  
\n
$$
\sigma_z = \sqrt{\sigma^2 + 3\tau^2} = \sqrt{26.2^2 + 3 \times 13.0^2} = 34.6 < 175 = f_d
$$

### **No**ś**no**ść **spoiny:**

Wyniki dla x<sub>a</sub>=3,50 m; x<sub>b</sub>=0,00 m, przy obciążeniach "GPS".

$$
\tau = \frac{3VS_{x1}}{J_{x1}t_w} = \frac{3\times13,6\times261,95}{5118,0\times0,80} \times 10 = 26,2 < 105,0 = 0,6\times175 = \alpha_{\parallel}f_d
$$

A

B

### **Stan graniczny użytkowania:**

Przemieszczenie prostopadłe do osi pręta wyznaczone powiększone o 20% dla  $x_a=0.22$  m; x<sub>b</sub>=3,28 m, przy obciążeniach "GPS", wynoszą:

 $a = -11.0$  mm  $a = 11,0 < 14,0 = 1 / 250 = a<sub>gr</sub>.$ 

W e r s j a s k r ó c o n a

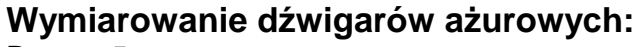

Pręt nr: 5

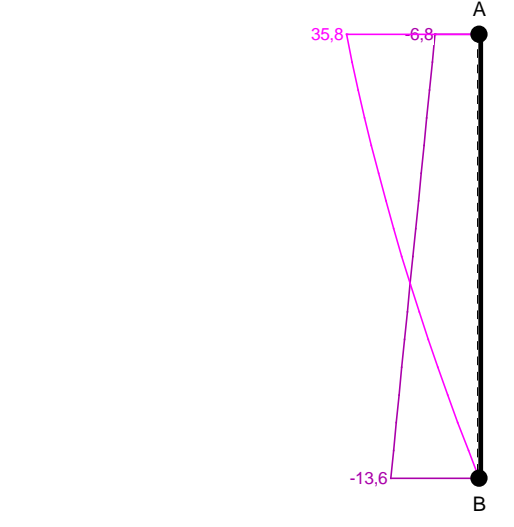

Przekrój:

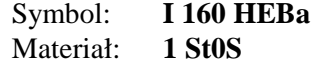

### **No**ś**no**ść **przekroju nieosłabionego (1-1):**

Wyniki dla x<sub>a</sub>=0,00 m; x<sub>b</sub>=3,50 m, przy obciążeniach "GPS".

 $\sigma_z = \sqrt{\sigma^2 + 3\tau^2} = \sqrt{91,5^2 + 3 \times 3,9^2} = 91,7 < 175 = f_d$ 

Największe naprężenia tnące z uwzględnieniem stateczności środnika dla x<sub>a</sub>=3,50 m; x<sub>b</sub>=0,00 m, przy obciążeniach "GPS".

$$
\tau = \frac{V}{\varphi_{v} h t_{w}} = \frac{13,6}{1,000 \times 22,00 \times 0,80} \times 10 = 7,7 < 101,5 = 0,58 f_{d}
$$

### **No**ś**no**ść **pasa (3-3):**

Wyniki dla  $x_a=0,00$  m;  $x_b=3,50$  m, przy obciążeniach "GPS".

$$
\sigma_z = \sqrt{\sigma^2 + 3\tau^2} = \sqrt{115.2^2 + 3 \times 8.5^2} = 116.1 < 175 = f_d
$$

### **No**ś**no**ść **słupka:**

Wyniki dla  $x_a=3,50$  m;  $x_b=0,00$  m, przy obciążeniach "GPS".

$$
\sigma_z = \sqrt{\sigma^2 + 3\tau^2} = \sqrt{26.2^2 + 3 \times 13.0^2} = 34.6 < 175 = f_d
$$

**No**ś**no**ść **spoiny:** Wyniki dla  $x_a = 3,50$  m;  $x_b = 0,00$  m, przy obciążeniach "**GPS**".

$$
\tau = \frac{3VS_{x1}}{J_{x1}t_w} = \frac{3\times13,6\times261,95}{5118,0\times0,80} \times 10 = 26,2 < 105,0 = 0,6\times175 = \alpha_{\parallel}f_d
$$

### **Stan graniczny użytkowania:**

Przemieszczenie prostopadłe do osi pręta wyznaczone powiększone o 20% dla  $x_a=0.22$  m; x<sub>b</sub>=3,28 m, przy obciążeniach "GPS", wynoszą:

 $a = -11,0$  mm

 $a = 11,0 < 14,0 = 1 / 250 = a_{gr}.$ 

INSTRUKCJA UśYTKOWANIA **35**

. . . . . . . . . . . . . .